**Инструкция по обслуживанию пациента врачом в ЕМИАС Московской области**

Процесс обслуживания пациента в ЕМИАС МО врачом осуществляется в Личном кабинете и сводится к следующим шагам:

- 1. Вызов пациента на прием.
- 2. Оформление ТАП.
- 3. Печать заключения.

# **1 ВЫЗОВ ПАЦИЕНТА НА ПРИЕМ**

Для оформления приема пациента в личном кабинете необходимо выбрать запись пациента, щелкнуть левой кнопкой мыши по записи, и в открывшемся меню выбрать «Пригласить пациента», после чего страница автоматически обновится [\(Рисунок 1\)](#page-1-0).

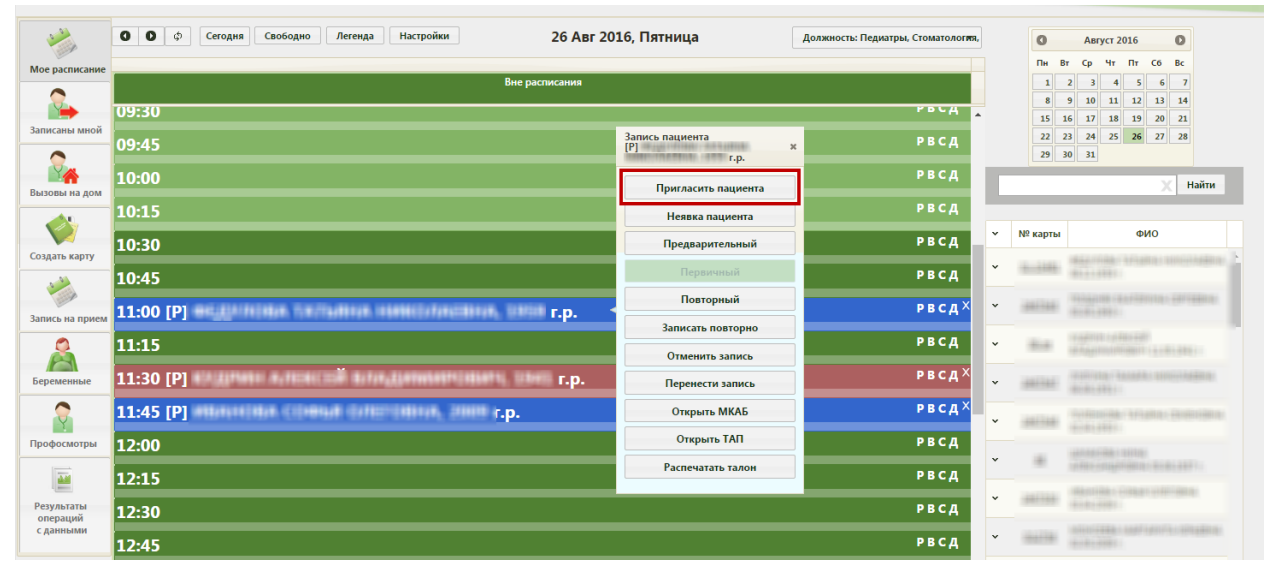

Рисунок 1. Меню «Запись пациента»,

<span id="page-1-0"></span>После вызова пациента в правом нижнем углу экрана появится форма управления вызовом [\(Рисунок 2\)](#page-1-1), которую можно перемещать по экрану. В открывшемся окне справа указывается время, в течение которого продолжается вызов или прием пациента, время начала приёма (ячейка в расписании), а также номер талона на приём, нажатие по которому также открывает ТАП (описано ниже). Если на прием вызывается пациент, записанный вне расписания, то время начала приема отображаться не будет. В расписании вызванный пациент окрасится зеленым цветом.

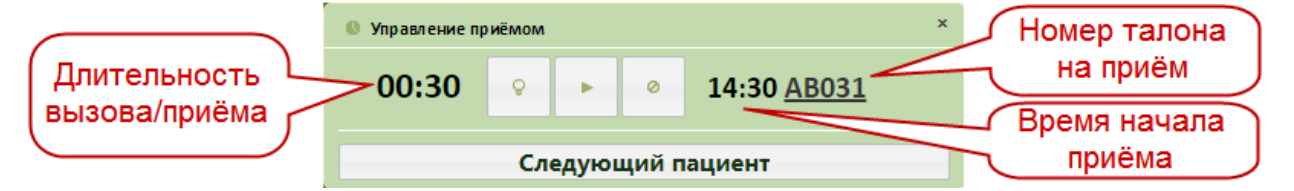

Рисунок 2. Окно управления вызовом пациента

<span id="page-1-1"></span>Если вызов требуется отменить, следует нажать кнопку , после этого запись в расписании будет окрашена снова в синий или красный цвет, в зависимости от типа приема – первичный или предварительный. Нельзя отменить вызов пациента, приём которого начат.

После того как пациент вошел в кабинет врача, необходимо начать прием, нажав

кнопку . Начать прием можно также в сетке расписания, нажав левой кнопкой мыши на вызванном пациенте, затем нажав «Начать прием» [\(Рисунок 3\)](#page-2-0).

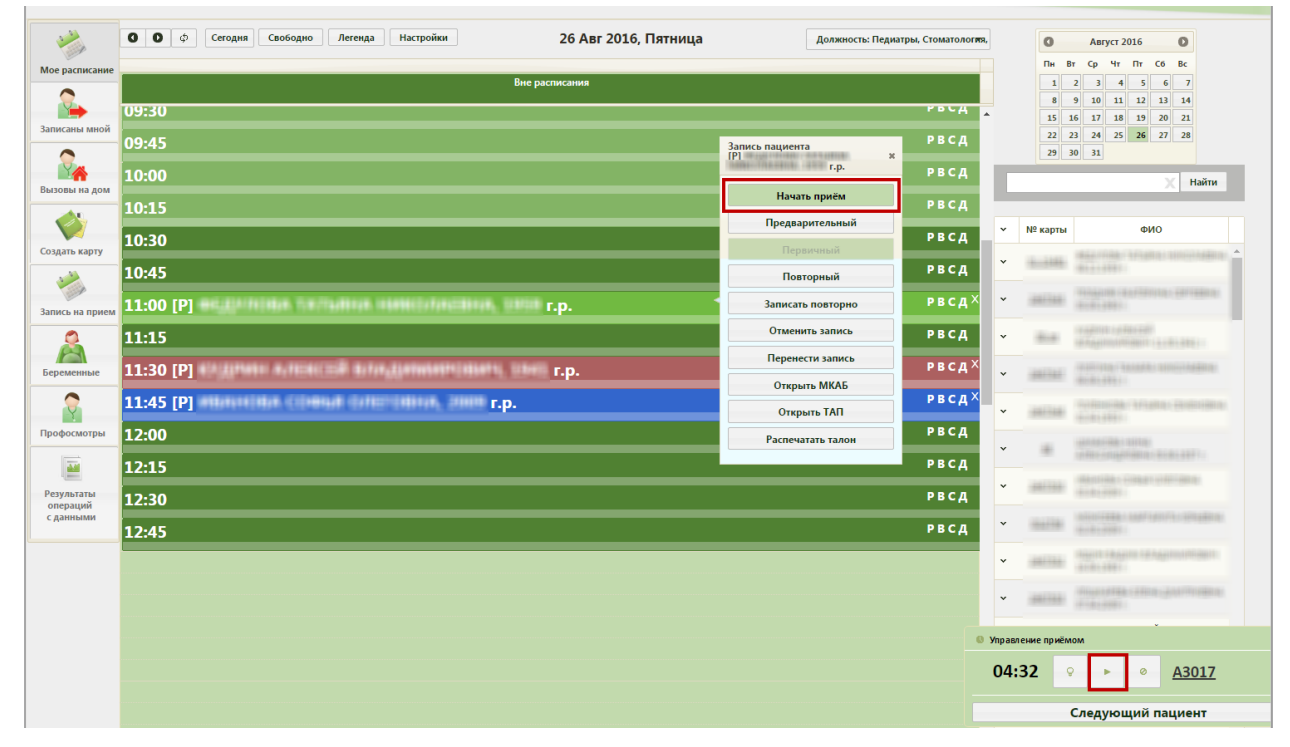

Рисунок 3. Начать прием в сетке расписания

<span id="page-2-0"></span>Начать прием можно только для записей на текущую дату. Для записей на предыдущий день и более ранние даты можно только завершить прием. После начала приема в расписании данный пациент окрасится в пурпурный цвет. В окне управления приемом кнопка начала приема изменит свой вид. Откроется форма ТАП, изображенная на [Рисунок](#page-5-0) **7**. Работа с ТАП описана в п. [2.](#page-5-1) После внесения данных необходимо сохранить их и закрыть ТАП. Пункт «Начать прием» меню «Запись пациента» изменится на «Завершить прием» [\(Рисунок 5\)](#page-3-0).

Открыть ТАП после его закрытия для возможного редактирования внесенных данных во время неоконченного приема можно нажатием кнопки Открыть ТАП в меню записи [\(Рисунок 5\)](#page-3-0) или нажатием по номеру талона

на прием [\(Рисунок 4\)](#page-3-1).

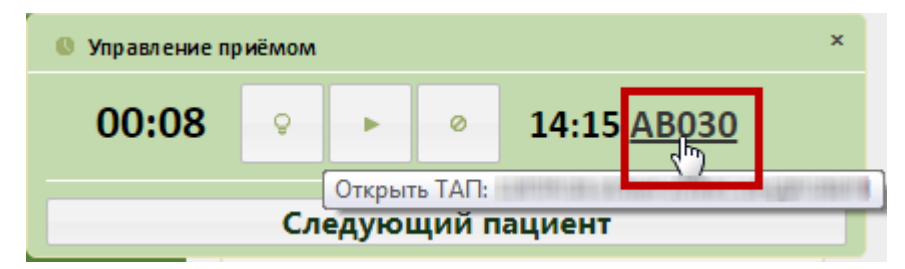

Рисунок 4. Открытие ТАП нажатием по номеру талона на прием

<span id="page-3-1"></span>После оформления ТАП прием нужно завершить, нажав кнопку «Завершить прием»

в меню «Запись пациента» или нажав кнопку в меню «Управление приемом» в нижнем правом углу экрана. В расписании ячейка окрасится в голубой цвет.

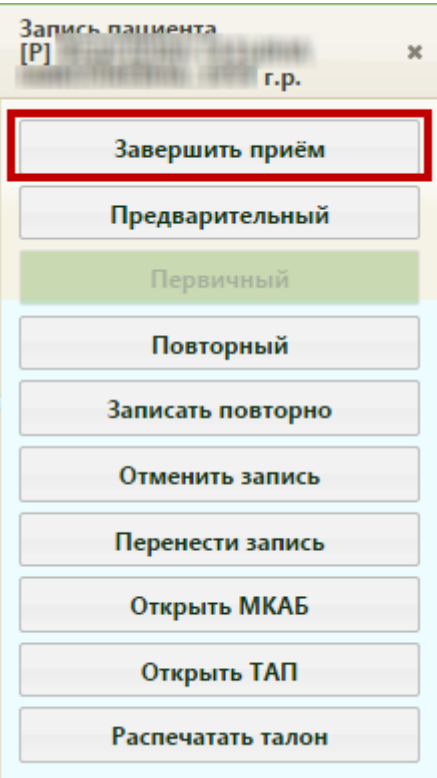

Рисунок 5. Меню «Запись пациента», пункт «Завершить прием»

<span id="page-3-0"></span>После нажатия кнопки «Завершить прием» страница обновится, цвет записи изменится на голубой, а при повторном вызове меню «Запись пациента» из него исчезнет пункт «Завершить прием» [\(Рисунок 6\)](#page-4-0).

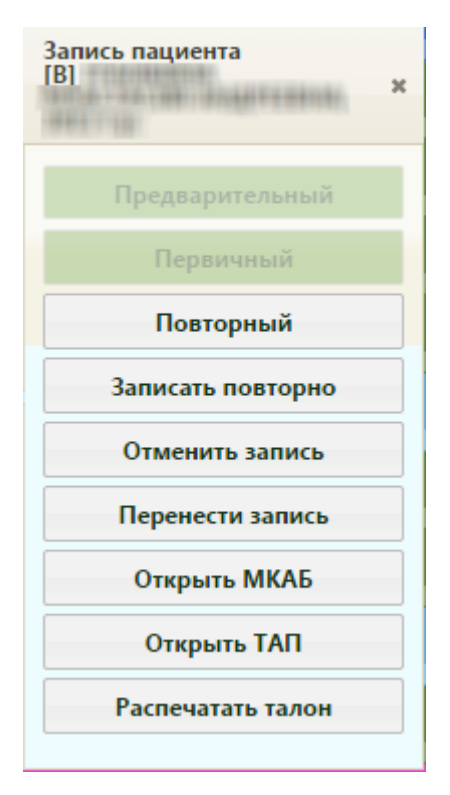

Рисунок 6. Измененное меню «Запись пациента»

<span id="page-4-0"></span>Завершенную запись на прием на предыдущий день и более ранние даты нельзя отменить, перенести, и нельзя изменить ТАП по этой записи. Завершенную запись на прием на текущий день можно отменить, перенести, а также можно внести изменения в ТАП для этой записи.

Отменить запись пациента, прием которого начался, нельзя.

Если пациент не явился на прием, то нужно зафиксировать его неявку. Для этого

нужно в меню управления приёмом справа внизу нажать кнопку .

Вызвать следующего по порядку пациента можно в окне управления приемом, нажав

кнопку **Следующий пациент** , или в сетке расписания в контекстном меню.

В окне управления приемом мигает активная кнопка. Например, при вызове пациента мигает кнопка , при начатом приеме пациента мигает кнопка . Данное окно можно закрыть, нажав на крестик в правом верхнем углу окна управления приема. Чтобы вернуть окно, необходимо обновить страницу в браузере. Если в текущий момент не вызван ни один пациент и не ведется прием пациента, то окно управления приема не будет отображаться.

# <span id="page-5-1"></span>**2 ОФОРМЛЕНИЕ ТАП**

Форма ТАП состоит из пяти вкладок: «Лицевая сторона», «Оборотная сторона», «Нетрудоспособность», «Услуги», «Медицинские записи». [\(Рисунок 7\)](#page-5-0). Далее будет рассмотрена работа с обязательными вкладками: «Лицевая сторона», «Оборотная сторона», «Услуги», «Медицинские записи».

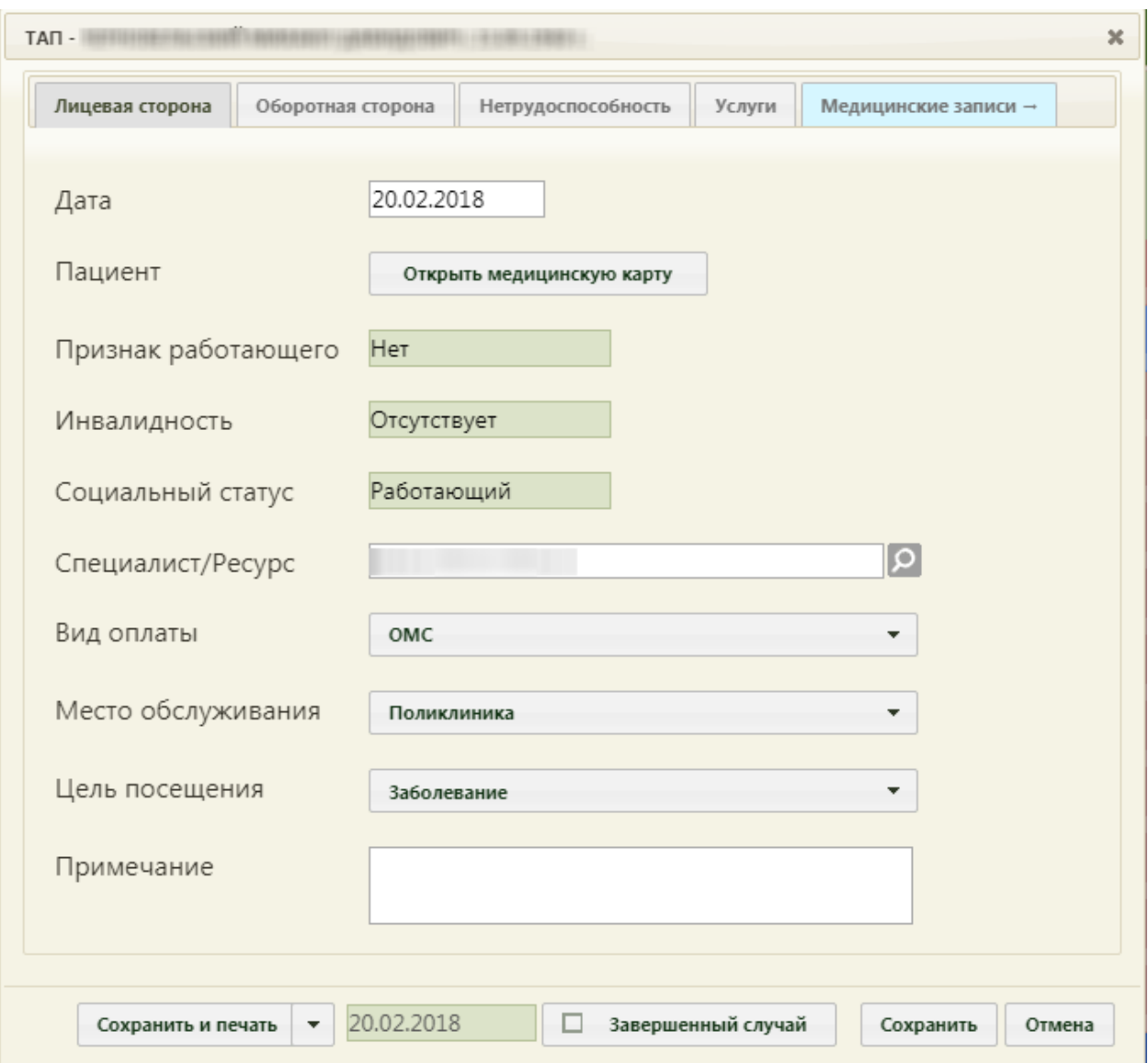

Рисунок 7. Окно редактирования (создания) талона амбулаторного пациента

<span id="page-5-0"></span>Вкладки предназначены для смены отображения соответственно лицевой и оборотной стороны талона амбулаторного пациента, а также они предоставляют возможность вести записи о медицинских услугах и медицинских записях (осмотрах). При создании ТАП вкладка «Медицинские записи» неактивна, она становится доступна после заполнения лицевой стороны ТАП и сохранения данных.

Врачи-стоматологи и врачи-ортодонты могут создавать более одного ТАП в один день на одного пациента. Врачи других специальностей могут создать только один ТАП на одного пациента в день.

#### **2.1. Вкладка «Лицевая сторона»**

На вкладке «Лицевая сторона» автоматически указывается дата создания ТАП, принимающий специалист и пациент при записи на прием или при регистрации вызова на дом. Если поле «Специалист» не заполнено, то нужно выбрать врача из справочника при помощи кнопки [\(Рисунок 7\)](#page-5-0). В поле «Пациент» находится кнопка Открыть медицинскую карту , нажатие которой позволяет открыть МКАБ, если сам ТАП не открыт уже из МКАБ. Если в медицинской карте указаны инвалидность, социальный статус, признак «Работающий», вид оплаты, то эти сведения будут отображаться в талоне, при этом поля «Инвалидность», «Социальный статус» и «Признак работающего» на лицевой стороне ТАП уже не будут подлежать редактированию. После посещения пациентом врача при закрытии талона заполняют поля «Место обслуживания», «Цель посещения» выбором нужного значения из выпадающего списка, открываемого нажатием мыши по нему. При необходимости заполняется поле «Примечание».

#### **2.2. Вкладка «Оборотная сторона»**

На вкладке «Оборотная сторона» хранится информация об основном диагнозе пациента, сопутствующих заболеваниях, результате и исходе посещения [\(Рисунок 8\)](#page-7-0).

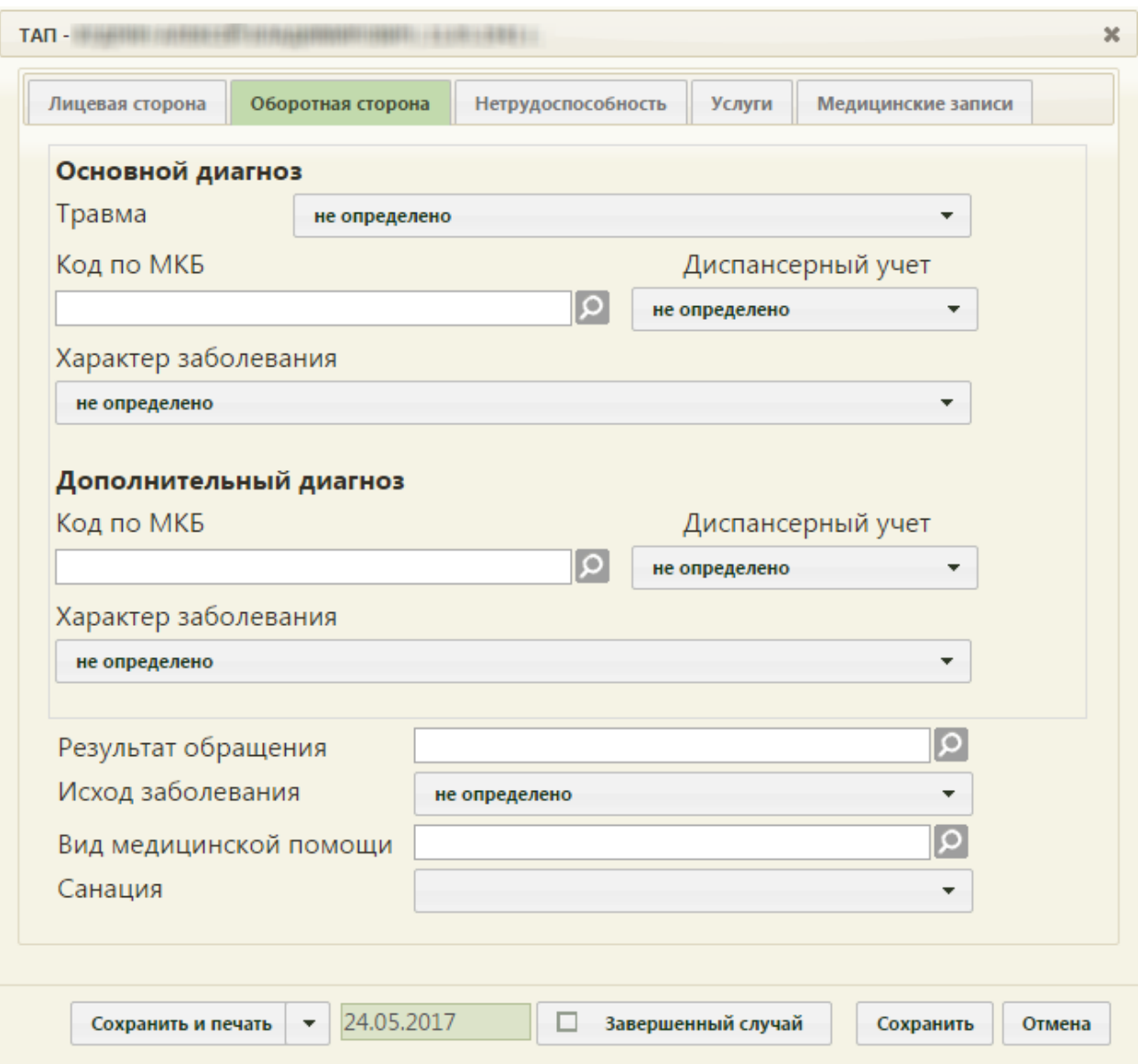

Рисунок 8. Оборотная сторона ТАП

<span id="page-7-0"></span>Основной диагноз указывается в области «Основной диагноз» в поле «Код по МКБ» из справочника МКБ-10, далее при необходимости указывается характер заболевания и травма в соответствующих полях. Аналогично вводятся сведения о дополнительном диагнозе в области «Дополнительный диагноз». Также указывается результат и исход посещения.

Поле «Результат обращения» заполняется выбором подходящего варианта из справочника, открываемого нажатием кнопки  $\Omega$  [\(Рисунок 9\)](#page-8-0).

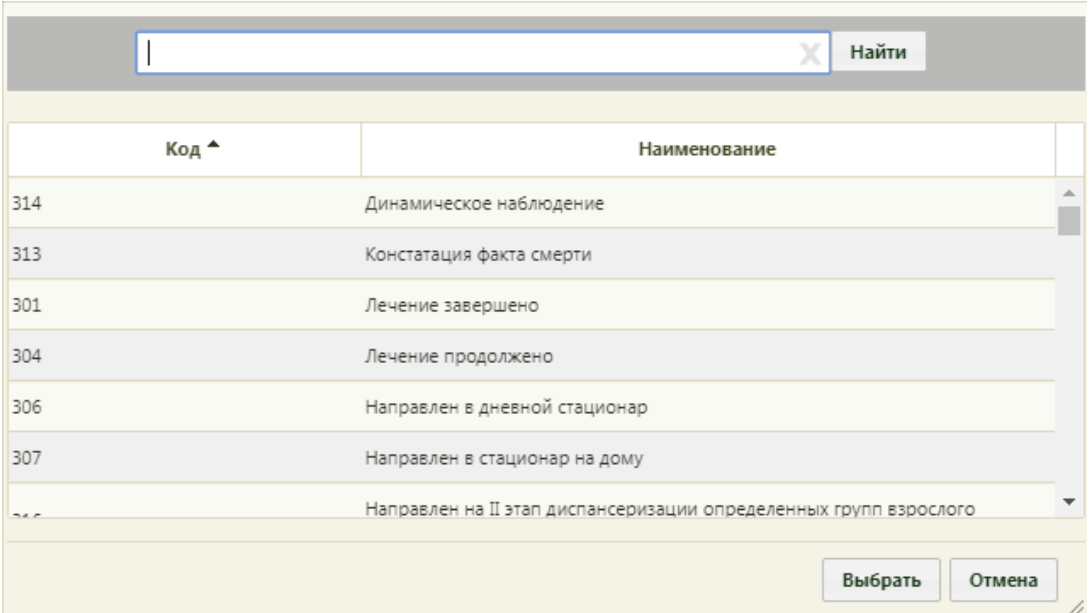

Рисунок 9. Справочник результатов обращения

<span id="page-8-0"></span>Также поле «Результат обращения» можно заполнить вводом с клавиатуры. После ввода начальных символов будет отфильтрован список подходящих вариантов [\(Рисунок](#page-8-1)  [10\)](#page-8-1).

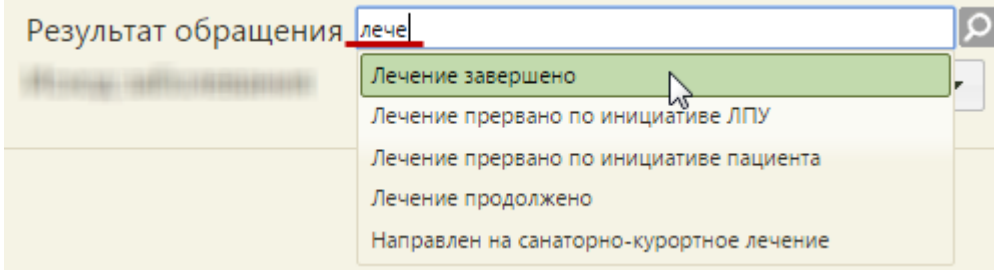

Рисунок 10. Заполнение поля «Результат обращения» вводом с клавиатуры

<span id="page-8-1"></span>Поле «Исход заболевания» заполняется выбором подходящего варианта из выпадающего списка [\(Рисунок 11\)](#page-8-2).

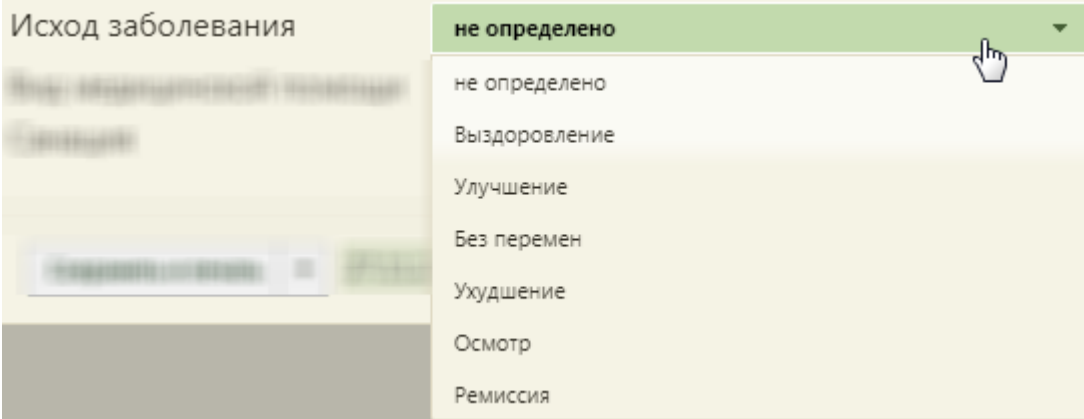

Рисунок 11. Заполнение поля «Исход заболевания»

<span id="page-8-2"></span>Если данное поле не заполнено, то при закрытии ТАП как случая появится предупреждающее сообщение [\(Рисунок 12\)](#page-9-0).

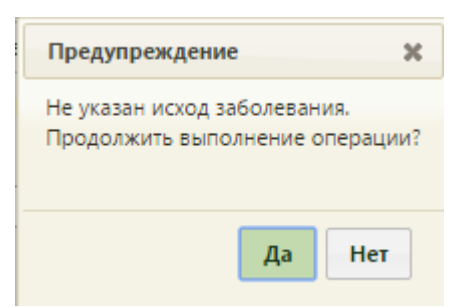

<span id="page-9-0"></span>Рисунок 12. Предупреждающее сообщение о не указанном исходе заболевания Данные из полей «Результат обращения» и «Исход заболевания» подтягиваются в п. 25 печатной формы ТАП – «Результат обращения».

Поле «Вид медицинской помощи» заполняется выбором нужной записи из справочника, открываемого нажатием кнопки [\(Рисунок 13\)](#page-9-1).

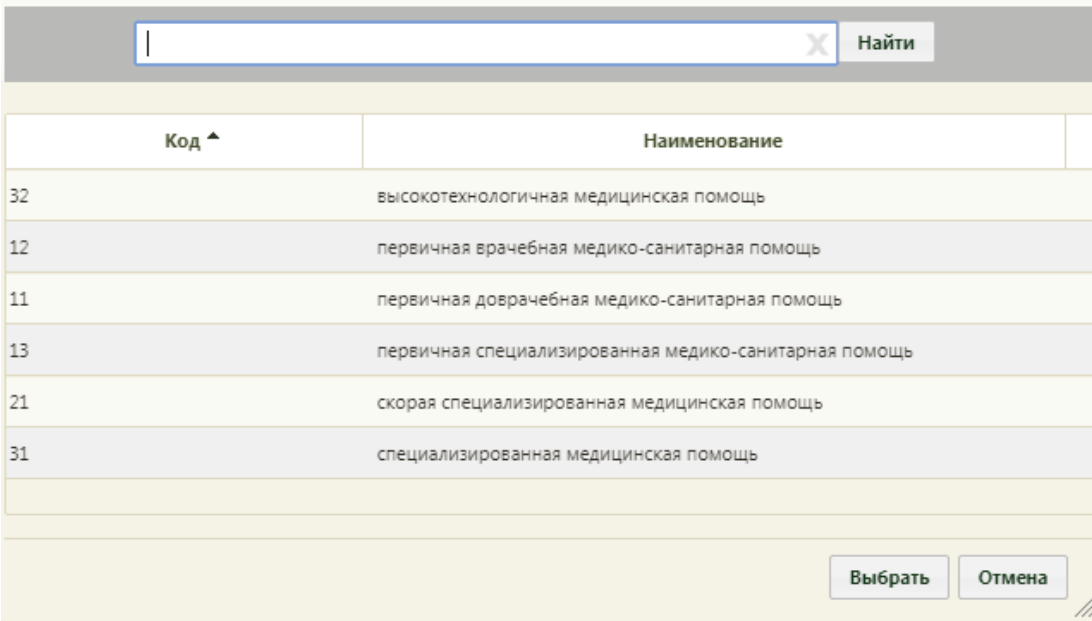

Рисунок 13. Справочник видов медицинской помощи

<span id="page-9-1"></span>Поле «Санация» заполняется выбором нужного варианта из выпадающего списка, открываемого нажатием мыши по нему [\(Рисунок 14\)](#page-9-2). Данное поле заполняется врачомстоматологом.

<span id="page-9-2"></span>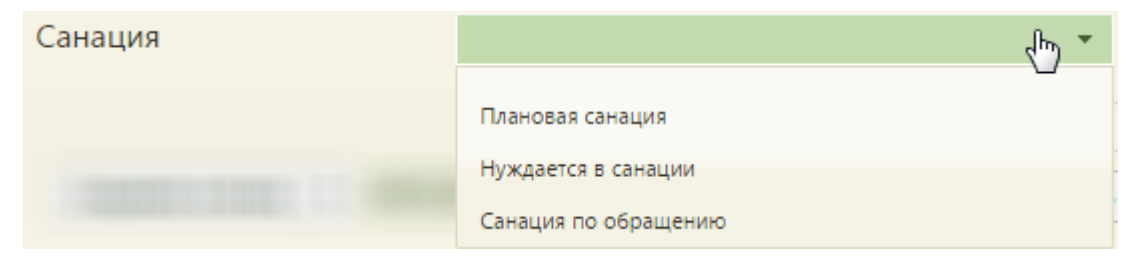

Рисунок 14. Заполнение поля «Санация»

## **2.3. Вкладка «Услуги»**

На вкладке «Услуги» вносятся оказанные пациенту медицинские услуги [\(Рисунок](#page-10-0) 

```
15).
```

|        | Нетрудоспособность<br>Оборотная сторона<br>Услуги |  |                       | Медицинские записи |            |
|--------|---------------------------------------------------|--|-----------------------|--------------------|------------|
|        |                                                   |  |                       |                    | О Добавить |
| Код МУ | Мед. услуга                                       |  | <b>MK6-10</b><br>Дата | Кол-во             | Зуб/Прикус |
|        |                                                   |  |                       |                    |            |
|        |                                                   |  |                       |                    |            |
|        |                                                   |  |                       |                    |            |
|        |                                                   |  |                       |                    |            |
|        |                                                   |  |                       |                    |            |
|        |                                                   |  |                       |                    |            |
|        |                                                   |  |                       |                    |            |
|        |                                                   |  |                       |                    |            |
|        |                                                   |  |                       |                    |            |
|        |                                                   |  |                       |                    |            |
|        |                                                   |  |                       |                    |            |
|        |                                                   |  |                       |                    |            |
|        |                                                   |  |                       |                    |            |

Рисунок 15. Вкладка «Услуги» талона амбулаторного пациента

<span id="page-10-0"></span>Для добавления услуги необходимо нажать кнопку **Одобавить**, после чего откроется окно добавления услуги [\(Рисунок 16\)](#page-11-0).

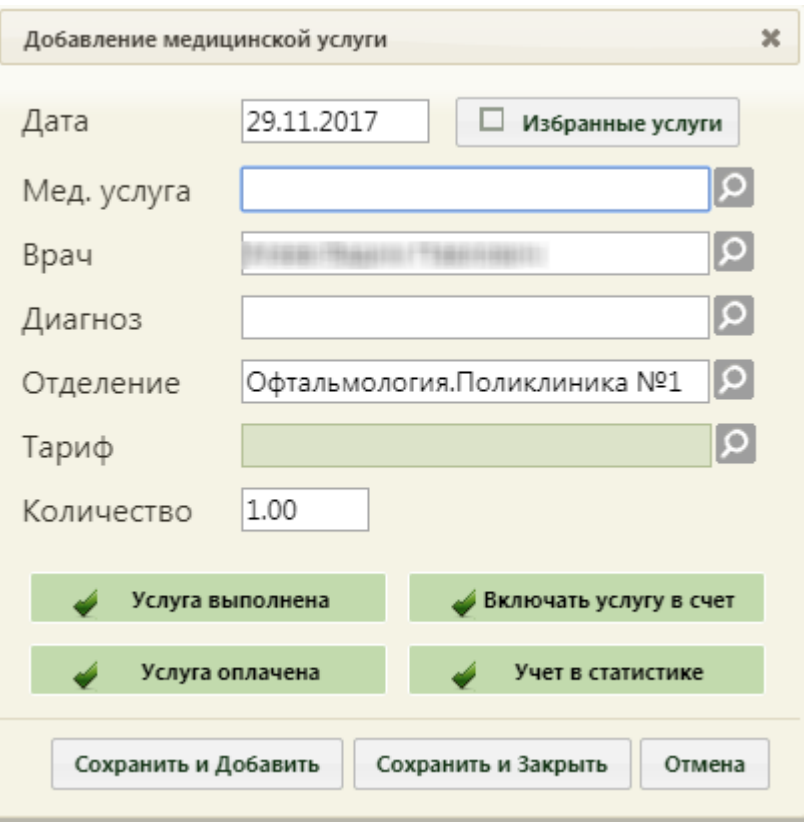

Рисунок 16. Окно добавления медицинской услуги

<span id="page-11-0"></span>Форма добавления/редактирования медицинской услуги для врачей, работающих в отделении, в названия профилей которых содержится «стомат-» или «орто-», то есть, для врачей-стоматологов и врачей-ортодонтов, содержит два дополнительных поля: «Зуб/Прикус» и «Действие (зуб)» [\(Рисунок 17\)](#page-12-0).

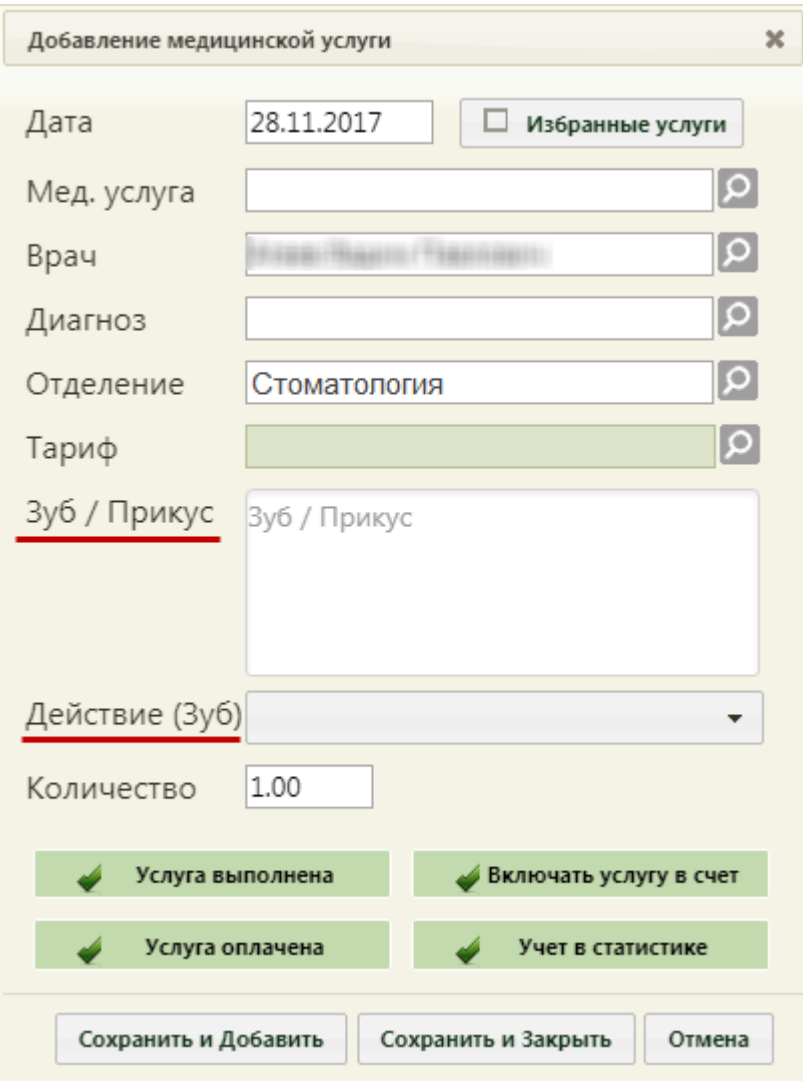

<span id="page-12-0"></span>Рисунок 17. Форма добавления медицинской услуги для врача специальности «Стоматология»

Автоматически указывается дата, врач, диагноз и отделение в соответствии с внесенными данными на вкладке «Оборотная сторона» ТАП. Если работа осуществляется в ТАП, созданном при записи на прием в кабинет, то врач автоматически указан не будет, нужно его выбрать из справочника при помощи кнопки  $\Omega$ . При сохранении медицинской услуги в ТАП выполняется проверка на заполнение поля «Врач», если оно не заполнено, то сохранить запись об оказанной услуге не удастся. Далее следует выбрать оказанную медицинскую услугу в поле «Мед. услуга» из справочника, после чего в поле «Тариф» станет доступен выпадающий список из нескольких тарифов, в зависимости от выбранной услуги. При необходимости указывается количество услуг. Осуществить поиск услуги в поле «Мед. услуга» можно по коду услуги [\(Рисунок 18\)](#page-13-0) или введя ее наименование на русской или английской раскладке клавиатуры [\(Рисунок 19\)](#page-13-1).

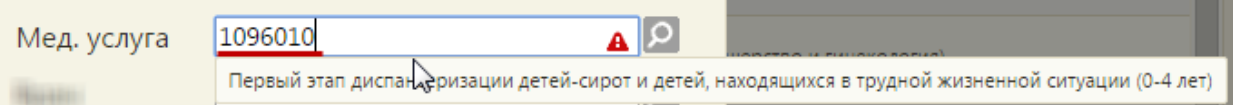

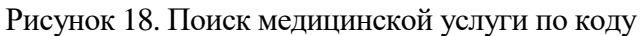

<span id="page-13-0"></span>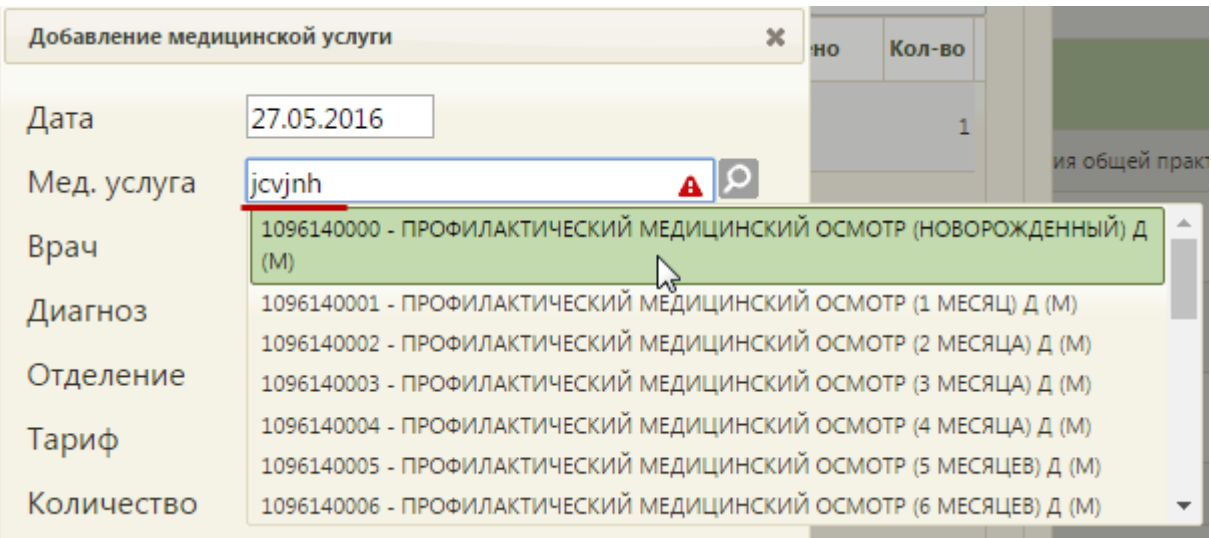

Рисунок 19. Ввод наименования услуги на английской раскладке клавиатуры

<span id="page-13-1"></span>Поле «Зуб/Прикус» заполняется из справочника выбором записи при помощи кнопки  $\boxed{\circ}$  [\(Рисунок 20\)](#page-14-0).

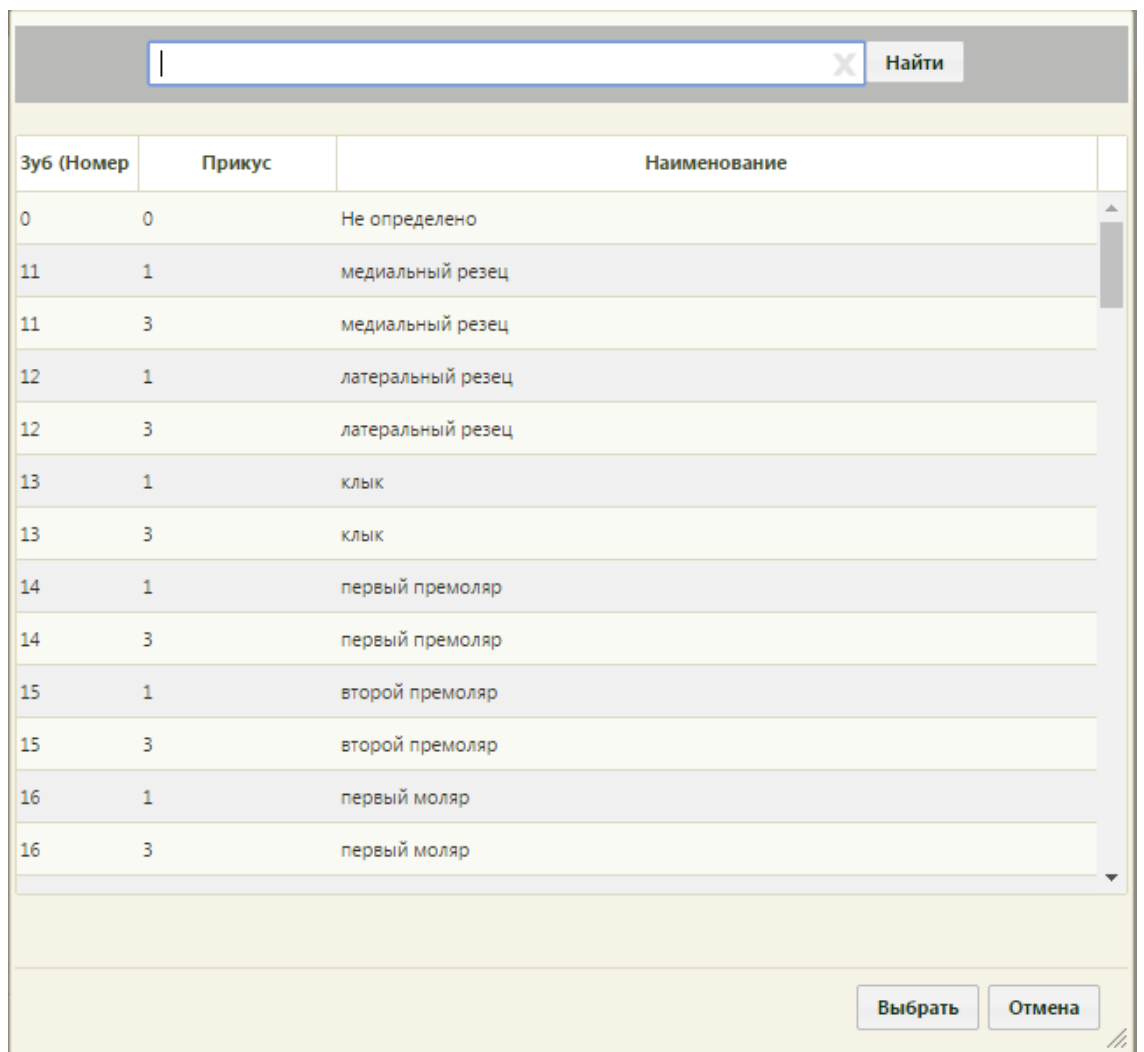

Рисунок 20. Справочник зубов

<span id="page-14-0"></span>Также можно осуществить поиск нужной записи в поле по коду [\(Рисунок 18\)](#page-13-0) или введя наименование [\(Рисунок 21\)](#page-14-1).

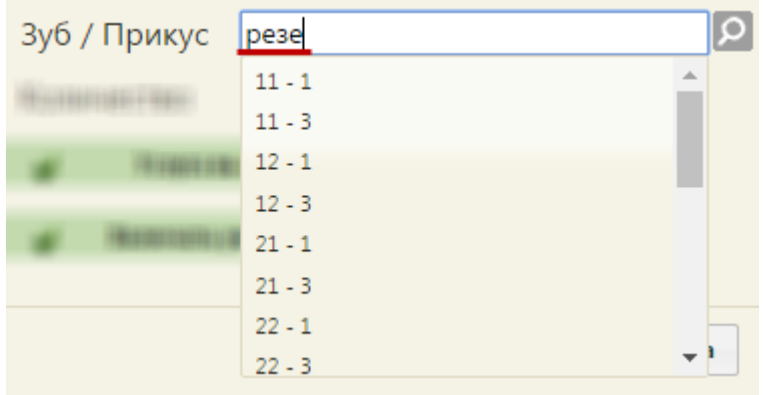

Рисунок 21. Ввод наименования зуба

<span id="page-14-1"></span>Поле «Действие (зуб)» заполняется выбором нужного варианта из выпадающего списка, открываемого нажатием мыши по нему [\(Рисунок 22\)](#page-15-0).

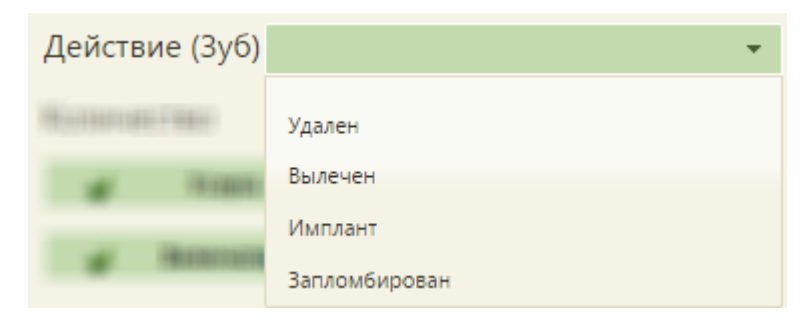

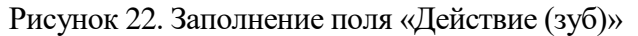

<span id="page-15-0"></span>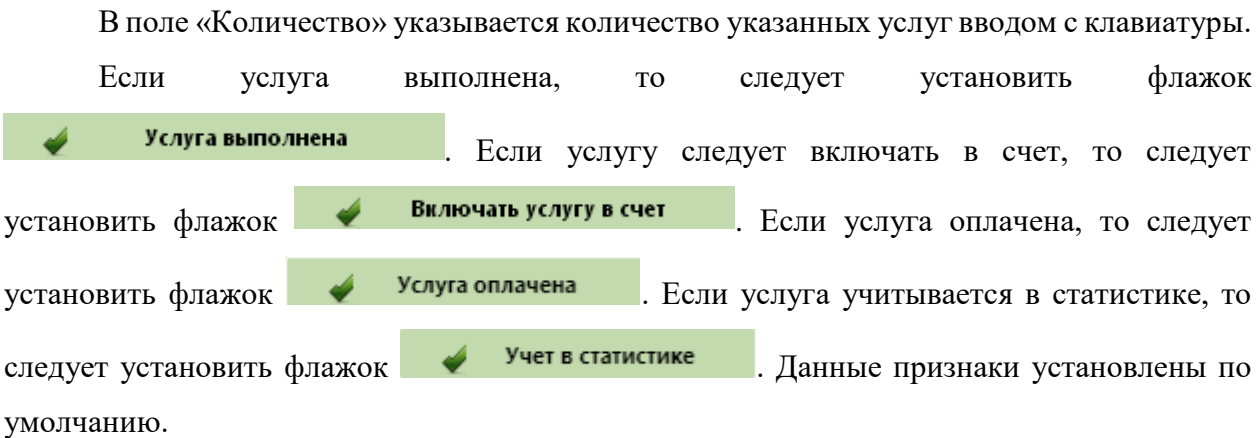

Медицинскую услугу можно добавить в список избранных. Избранные услуги отображаются при заполнении формы в первую очередь и ускоряют ее заполнение. Добавить услугу в список избранных можно двумя способами:

- − на форме добавления услуги;
- − на форме справочника медицинских услуг.

Для того чтобы добавить услугу в список избранных на форме добавления/редактирования медицинской услуги, нужно установить признак [\(Рисунок 23\)](#page-16-0).

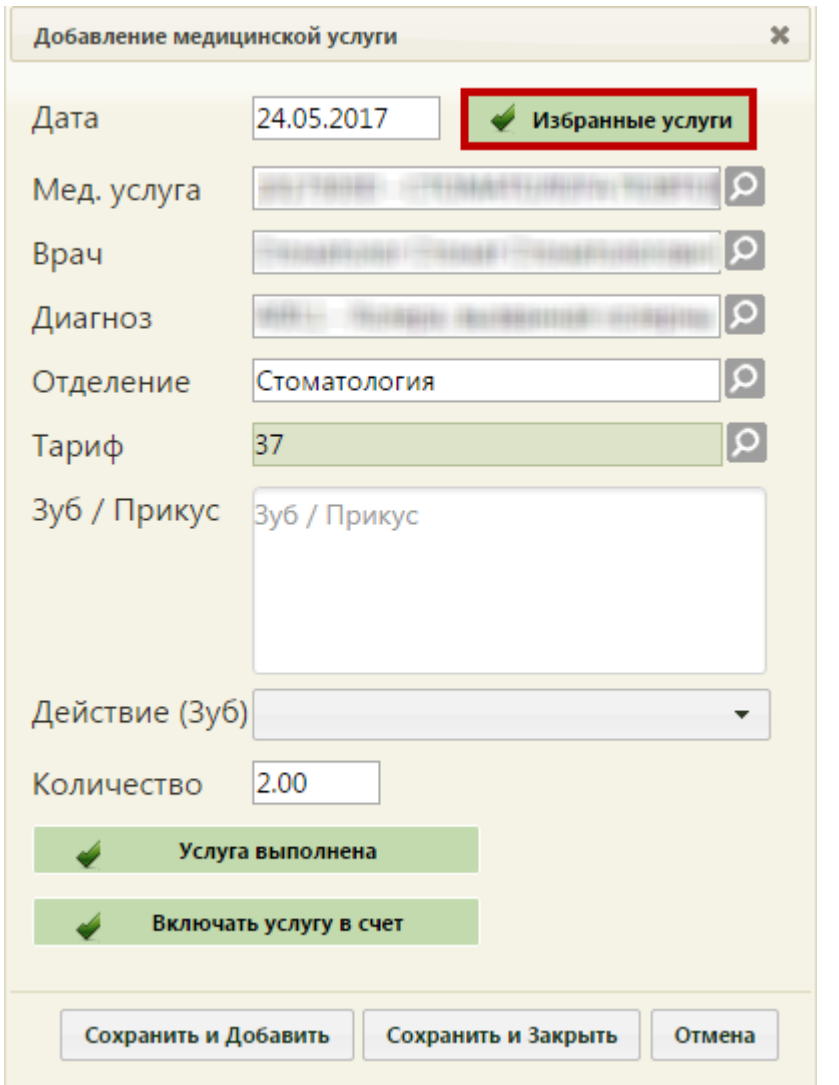

Рисунок 23. Отметка услуги как избранной на форме добавления медицинской услуги

<span id="page-16-0"></span>Для того чтобы добавить услугу в список избранных на форме справочника медицинских услуг, нужно нажать значок \* [\(Рисунок 24\)](#page-17-0), чтобы он принял вид [\(Рисунок 25\)](#page-17-1).

| X<br>Найти           |                                                                          |                                                                                                |  |  |
|----------------------|--------------------------------------------------------------------------|------------------------------------------------------------------------------------------------|--|--|
| Добавить в избранное | Код —                                                                    | Наименование                                                                                   |  |  |
|                      | 2219600                                                                  | ПОСЕЩЕНИЕ С ПРОФИЛАКТИЧЕСКОЙ ЦЕЛЬЮ ВРАЧА-ХИРУРГА<br>(ВЗРОСЛЫЕ)                                 |  |  |
|                      | ОБРАЩЕНИЕ ПО ПОВОДУ ЗАБОЛЕВАНИЯ К ВРАЧУ-ХИРУРГУ<br>2219601<br>(ВЗРОСЛЫЕ) |                                                                                                |  |  |
| ☆                    | 2219700                                                                  | ПОСЕЩЕНИЕ ВРАЧА-ХИРУРГА<br>ПОСЕЩЕНИЕ ВРАЧА-ХИРУРГА                                             |  |  |
| ☆                    | 2219730                                                                  |                                                                                                |  |  |
|                      |                                                                          | ОПРЕДЕЛЕНИЕ АБСОЛЮТНОГО СУММАРНОГО СЕРДЕЧНО-<br>ΕΘΕΥΠΙΑΕΤΟΓΟ ΡΙΑΕΚΑ Υ ΓΡΑ ΧΛΑΗ Η ΕΙΑΜΕΚΟΠΙΙΑΧ. |  |  |
|                      |                                                                          | Избранные услуги<br>Выбрать<br>Отмена<br>//,                                                   |  |  |

Рисунок 24. Добавление услуги в список избранных

<span id="page-17-0"></span>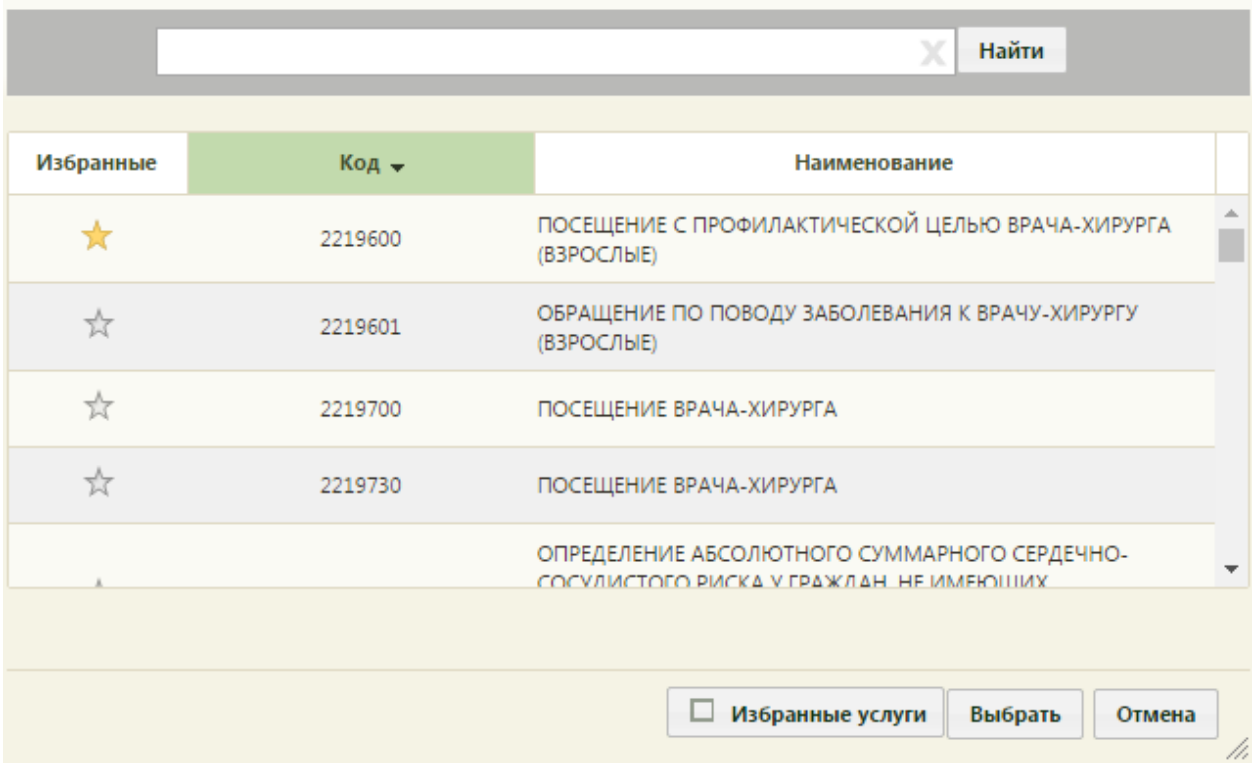

Рисунок 25. Медицинская услуга, отмеченная как избранная

<span id="page-17-1"></span>Включение отображения списка только избранных услуг для ускорения поиска Избранные услуги нужной медицинской услуги осуществляется установкой флажка [\(Рисунок 26\)](#page-18-0). При снятом флажке отображается полный список медицинских услуг.

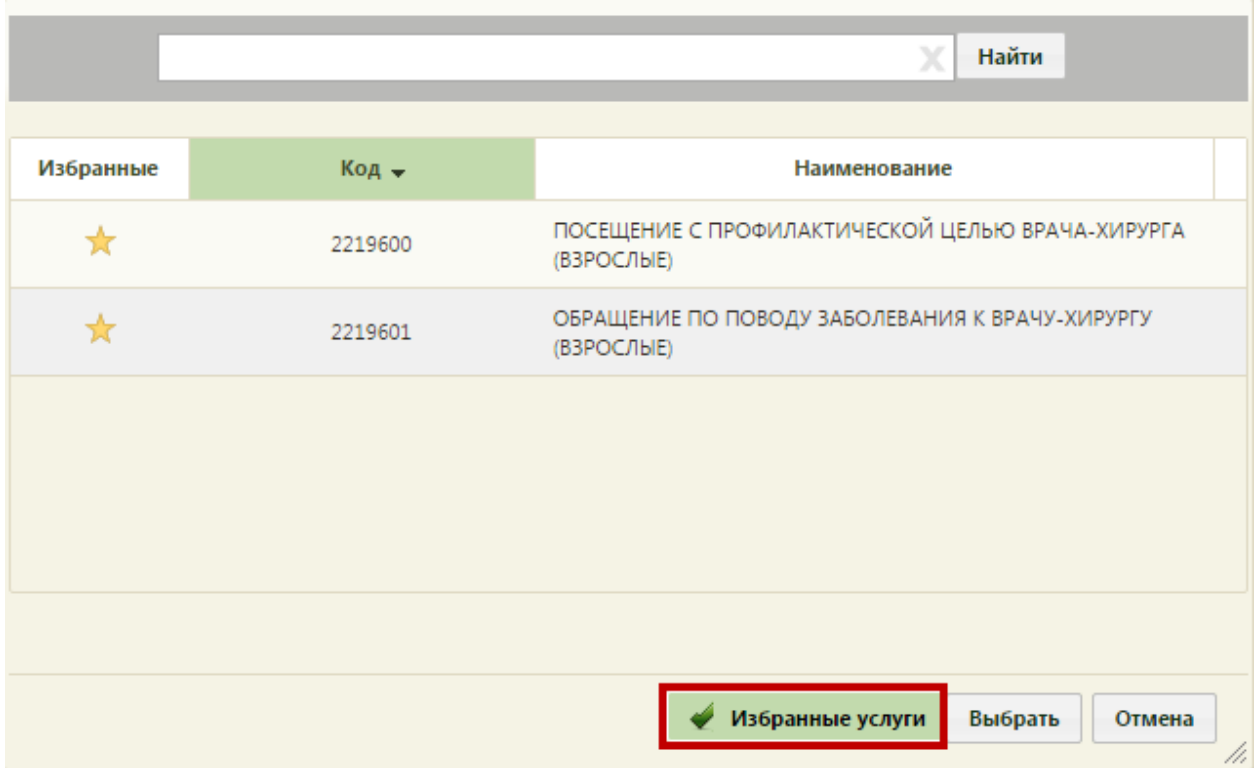

Рисунок 26. Список избранных услуг

<span id="page-18-0"></span>Для отображения списка всех избранных медицинских услуг при поиске в поле «Мед. услуга» на форме добавления медицинской услуги нужно ввести \* и нажать клавишу «стрелка вниз» ↓ [\(Рисунок 27\)](#page-19-0). При этом должен быть установлен флажок .

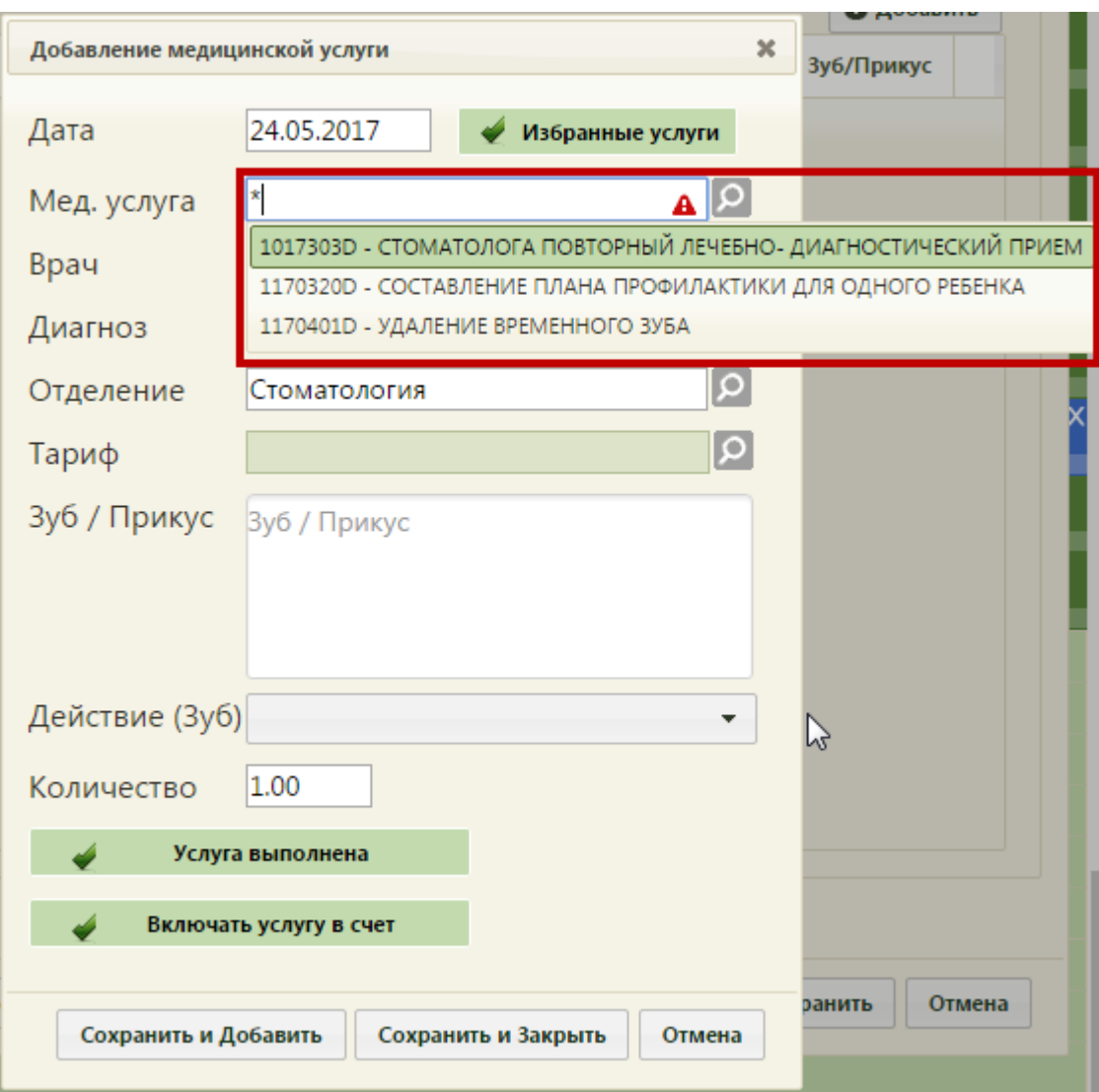

Рисунок 27. Поиск избранных медицинских услуг в поле «Мед. услуга»

<span id="page-19-0"></span>После всех внесенных изменений следует нажать кнопку «Сохранить» на форме добавления медицинской услуги [\(Рисунок 16\)](#page-11-0). После сохранения новая медицинская услуга появится в списке оказанных услуг. При необходимости ее можно изменить или удалить. Для этого необходимо выбрать нужную запись в списке и нажать и или щелкнуть правой клавишей мыши по нужной записи и выбрать «Редактировать» или «Удалить» из

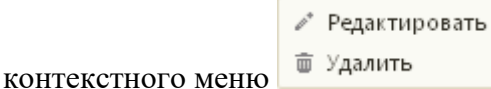

### **2.4. Вкладка «Медицинские записи»**

С помощью вкладки «Медицинские записи» можно перейти в сервис электронных персональных медицинских записей (ЭПМЗ) для просмотра и редактирования медицинских записей в рамках данного ТАП, а также создания новых медицинских записей. Доступ к работе с медицинскими записями имеют только пользователи с правами администратора или врача.

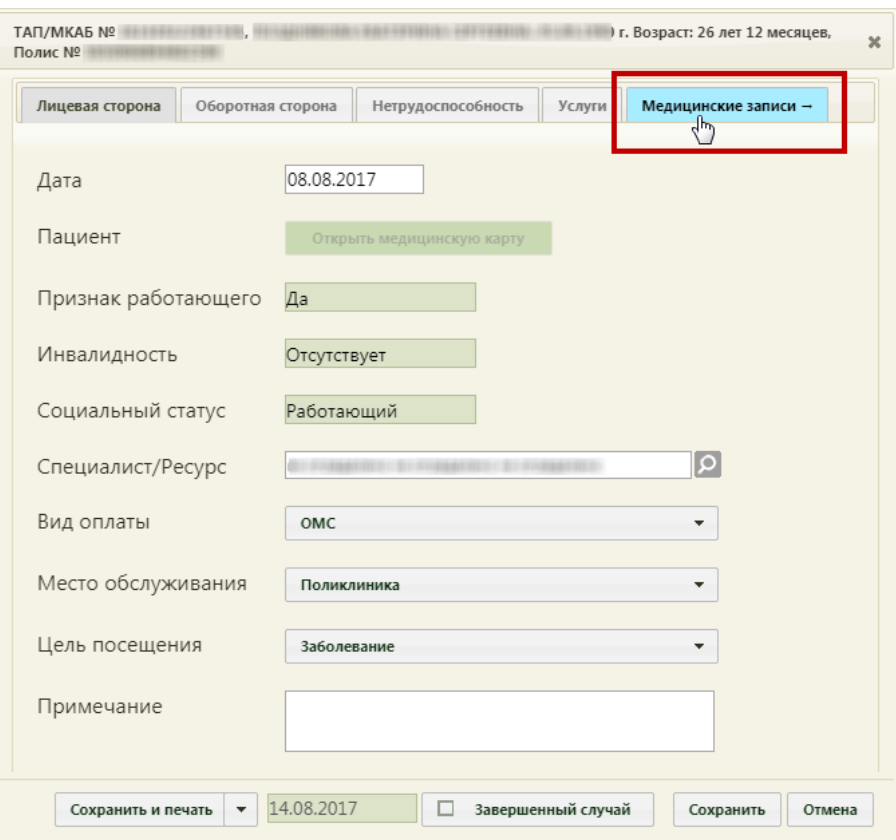

Рисунок 28. Переход на вкладку «Медицинские записи» ТАП

После перехода на вкладку «Медицинские записи» откроется страница сервиса на вкладке «Медицинские записи» со списком медицинских записей данного ТАП, если они существуют [\(Рисунок 29\)](#page-20-0).

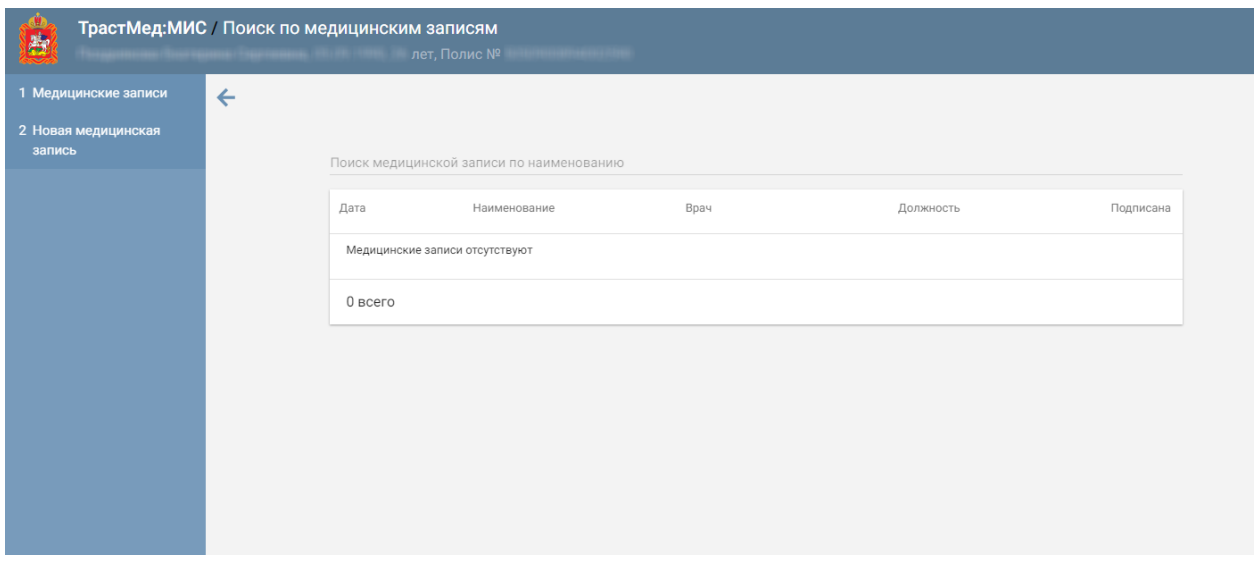

Рисунок 29. Вкладка «Медицинские записи»

<span id="page-20-0"></span>Необходимо перейти на вкладку «Новая медицинская запись». Откроется страница создания новой медицинской записи, на которой отображается список шаблонов, загруженных в сервис ЭПМЗ. По умолчанию отображается не полный список шаблонов.

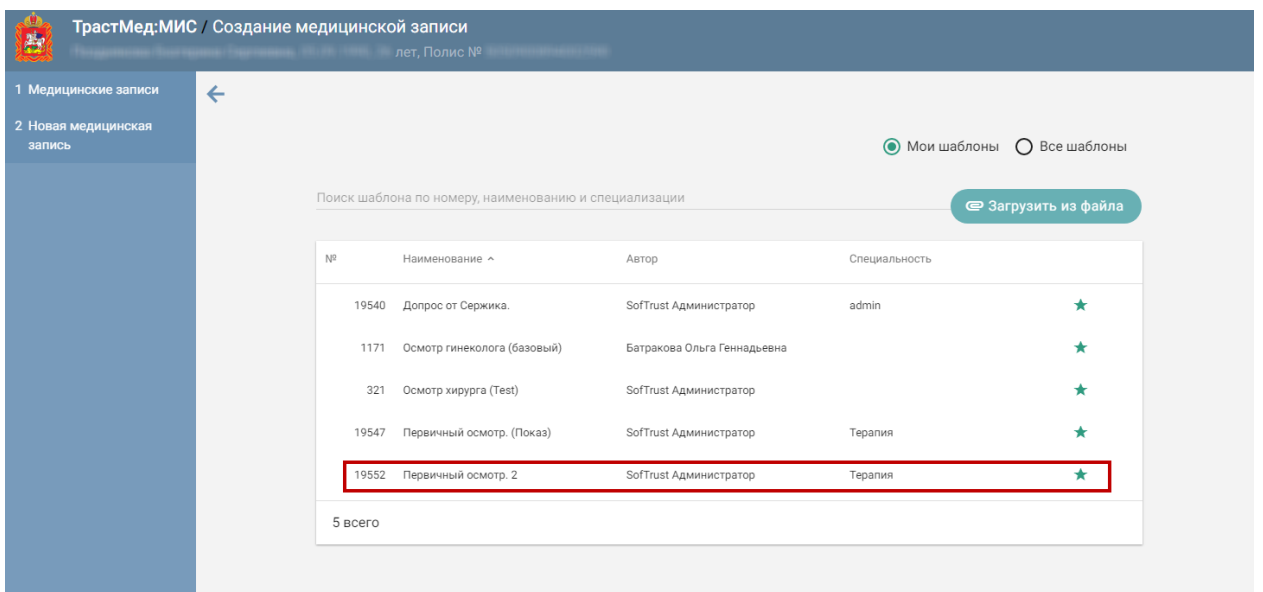

Рисунок 30. Загруженный шаблон в списке

Далее необходимо создать медицинскую запись на основе выбранного шаблона.

Для создания медицинской записи необходимо выбрать шаблон двойным кликом мыши [\(Рисунок 31\)](#page-21-0).

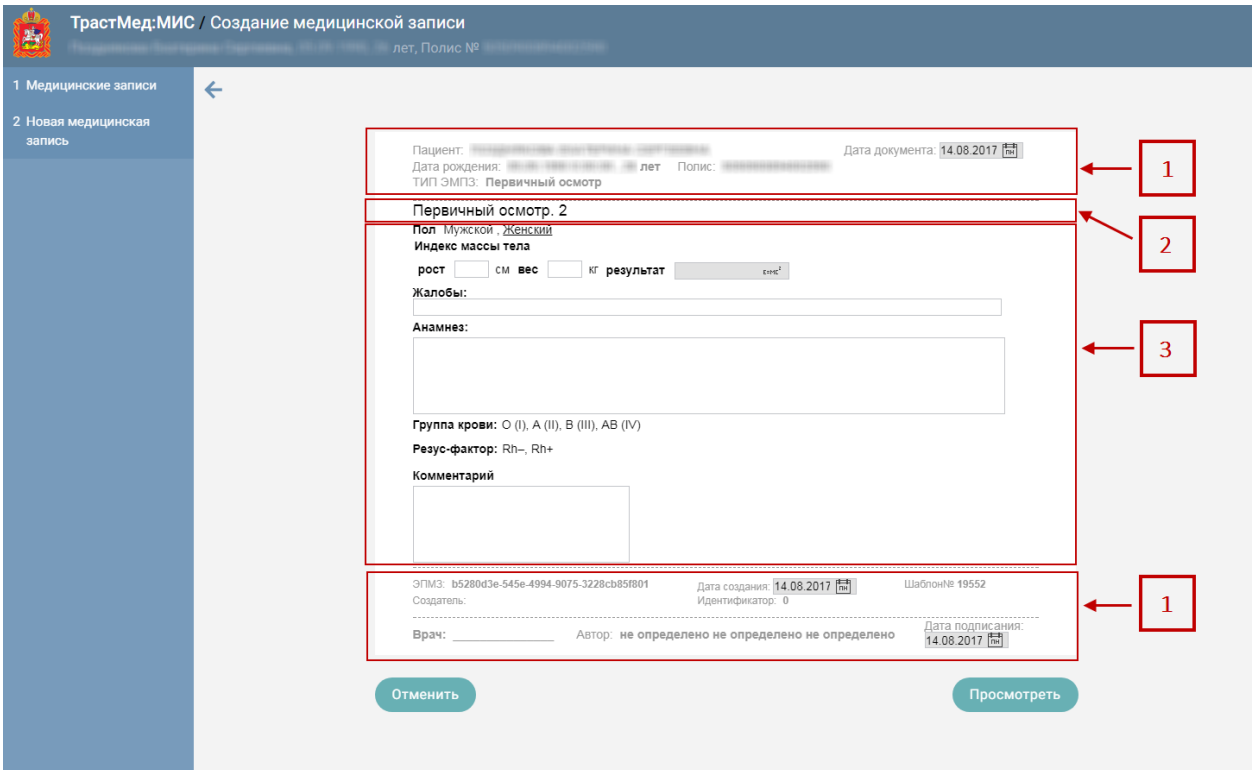

<span id="page-21-0"></span>Рисунок 31. Создаваемая медицинская запись на основе выбранного шаблона Шаблон ЭПМЗ состоит из следующих областей:

- колонтитулы (1):
	- o в верхнем колонтитуле автоматически указывается информация о пациенте (ФИО, дата рождения, возраст, номер полиса), дата

документа (дата события, то есть, дата, когда состоялся осмотр – поле подлежит редактированию), тип ЭПМЗ;

- o в нижнем колонтитуле автоматически указывается служебная информация об ЭПМЗ, дата создания ЭПМЗ (указывается автоматически и редактированию не подлежит), номер шаблона (присваивается автоматически при создании шаблона в «ТМ:Шаблон»), имя пользователя, разработавшего шаблон, ФИО врача, создавшего ЭПМЗ на основе шаблона, дата подписания ЭПМЗ (указывается автоматически).
- заголовок ЭПМЗ (2) не подлежит редактированию;
- рабочая область (3) содержит все заполняемые поля, описана ниже.

В рабочей области содержатся поля, которые были выбраны при разработке шаблона. Они могут быть следующих типов:

- однострочное и многострочное поля ввода;
- поле ввода с возможностью выбора значения щелчком мыши по нему;
- календарь;
- поле с автоматическим расчетом формулы;
- справочник;
- контекстное поле.

Однострочное и многострочное поля ввода заполняются вручную с клавиатуры [\(Рисунок 32\)](#page-22-0).

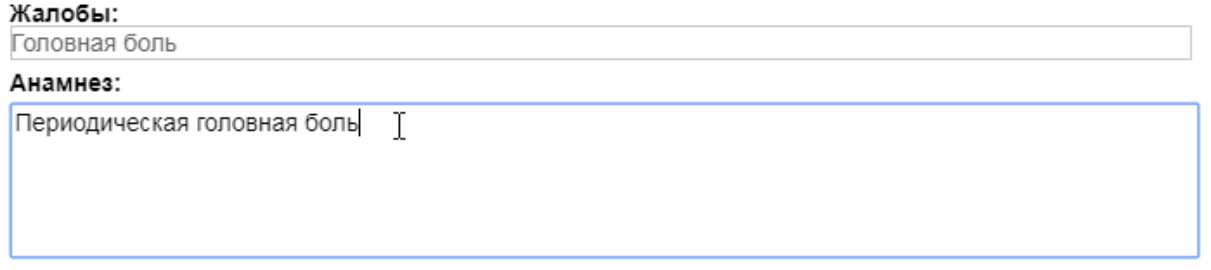

Рисунок 32. Заполнение однострочного и многострочного поля ввода

<span id="page-22-0"></span>Поле ввода с возможностью выбора заполняется щелчком мыши по варианту [\(Рисунок 33\)](#page-22-1).

Группа крови: О (I), А (II), В (III), АВ (IVi),

Рисунок 33. Заполнение поля ввода с возможностью выбора

<span id="page-22-1"></span>Если к варианту нужно ввести дополнение, то необходимо дважды щелкнуть мышью

по этому варианту, справа от него появится поле ввода [\(Рисунок 34\)](#page-23-0).

Группа крови: О (I), А (II), В (III), АВ (V)

## Двойной клик мышью

Рисунок 34. Поле ввода рядом с вариантом

<span id="page-23-0"></span>Поле с календарем заполняется выбором даты в календаре, появляющемся при установке курсора мыши в поле [\(Рисунок 35\)](#page-23-1).

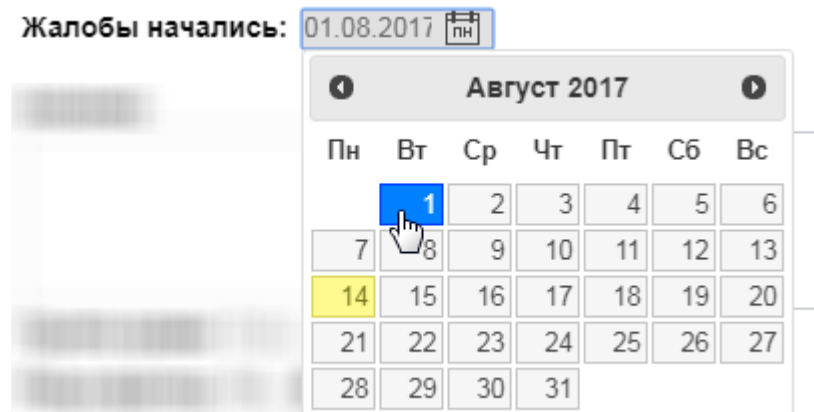

Рисунок 35. Заполнение поля с календарем

<span id="page-23-1"></span>Поле с автоматическим расчетом формулы заполняется автоматически после ввода значений в поля для расчета формулы. Такое поле отмечено иконкой формулы. Например, значение поля «Индекс массы тела» рассчитывается автоматически после заполнения полей «Рост» и «Вес» [\(Рисунок 36\)](#page-23-2). Поле

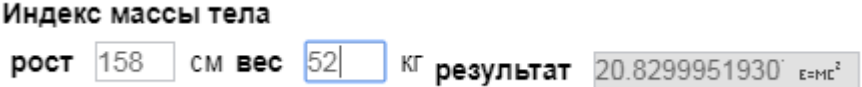

Рисунок 36. Заполнение поля с формулой

<span id="page-23-2"></span>Поля могут содержать текст или значение по умолчанию, которые указываются при создании шаблона. Например, в поле ввода «Жалобы» введен текст по умолчанию «Температура» [\(Рисунок 37\)](#page-23-3). Содержимое такого поля можно редактировать. Текст по умолчанию (или значение в полях типа календарь, поле ввода с возможностью выбора) будет содержаться в поле при создании каждой новой ЭПМЗ на основе данного шаблона.

Жалобы:

<span id="page-23-3"></span>температура

Рисунок 37. Поле с текстом по умолчанию

Справочник заполняется выбором нужного значения из списка, появляющегося после начала ввода в поле [\(Рисунок 38\)](#page-24-0).

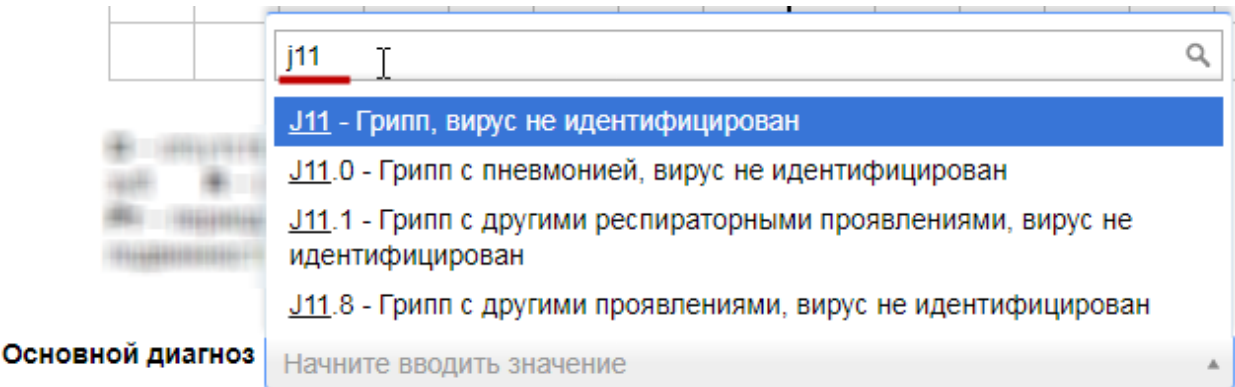

#### Рисунок 38. Заполнение поля из справочника

<span id="page-24-0"></span>Контекстное поле заполняется автоматически данными из карты пациента, например, фактический адрес проживания, СНИЛС, отделение.

После заполнения ЭПМЗ нужно нажать кнопку [\(Рисунок 31\)](#page-21-0), для отмены создания ЭПМЗ следует нажать кнопку .

При нажатии кнопки «Просмотреть» происходит сохранение медицинской записи и проверка полей на заполнение, если проверка была задана при конструировании шаблона. ЭПМЗ может содержать обязательные и рекомендованные для заполнения поля. Если в ЭПМЗ имеется обязательное для заполнения поле, и оно не заполнено, то ЭПМЗ не сохранится, а рядом с полем появится сообщение красного цвета о необходимости заполнить поле [\(Рисунок 39\)](#page-24-1).

Введите значение. Днамнез:

Рисунок 39. Сообщение о необходимости заполнить обязательное поле

<span id="page-24-1"></span>После заполнения обязательного поля и повторного нажатия кнопки «Просмотреть» сообщение исчезнет и, если больше в ЭПМЗ нет незаполненных обязательных полей, загрузится страница просмотра созданной ЭПМЗ.

Если в ЭПМЗ содержится рекомендованное для заполнения поле, и оно не заполнено (при этом обязательное поле заполнено), то после первого нажатия кнопки «Просмотреть» ЭПМЗ не сохранится, и рядом с рекомендованным для заполнения полем появится сообщение синего цвета с рекомендацией заполнить поле [\(Рисунок 40\)](#page-25-0).

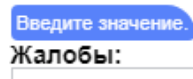

Рисунок 40. Сообщение с рекомендацией заполнить поле

<span id="page-25-0"></span>Если рекомендованное поле не заполнить и так же оставить пустым, то после второго нажатия кнопки «Просмотреть» ЭПМЗ сохранится (если в ЭПМЗ отсутствуют незаполненные обязательные поля), и загрузится страница просмотра созданной ЭПМЗ.

После нажатия кнопки «Просмотреть» загрузится страница просмотра созданной ЭПМЗ перед сохранением или подписью и печатью [\(Рисунок 41\)](#page-25-1).

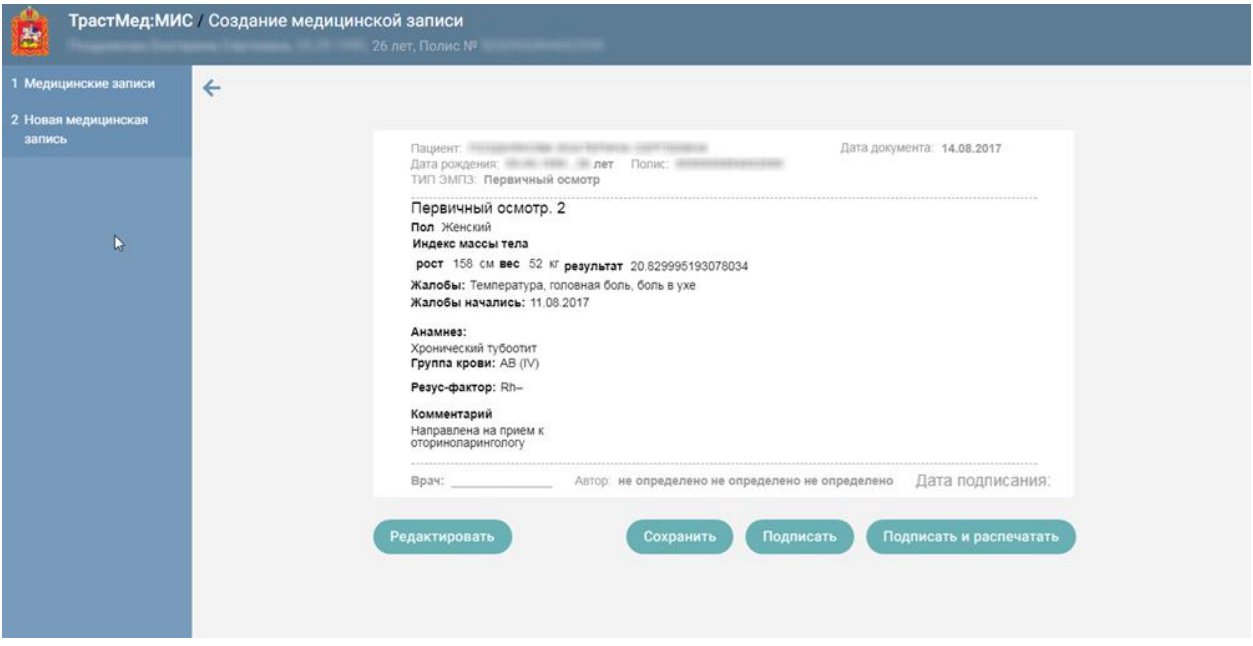

Рисунок 41. Страница просмотра созданной ЭПМЗ

<span id="page-25-1"></span>Для сохранения созданной ЭПМЗ нужно нажать кнопку <sup>Сохранить</sup> – ЭПМЗ будет сохранена и добавлена в список медицинских записей пациента на вкладке «Медицинские записи». Сохраненную ЭПМЗ можно открыть на редактирование. ЭПМЗ открывается двойным кликом мыши.

Для возврата к редактированию ЭПМЗ следует нажать кнопку Редактировать

Для подписи ЭПМЗ нужно нажать кнопку подписать . ЭПМЗ будет добавлена в список медицинских записей пациента на вкладке «Медицинские записи» с меткой «Подписана». Подписанную ЭПМЗ нельзя редактировать, можно только просмотреть и распечатать. Для подписанной ЭПМЗ неактивны кнопки «Редактировать», «Сохранить» и «Подписать» [\(Рисунок 42\)](#page-26-0).

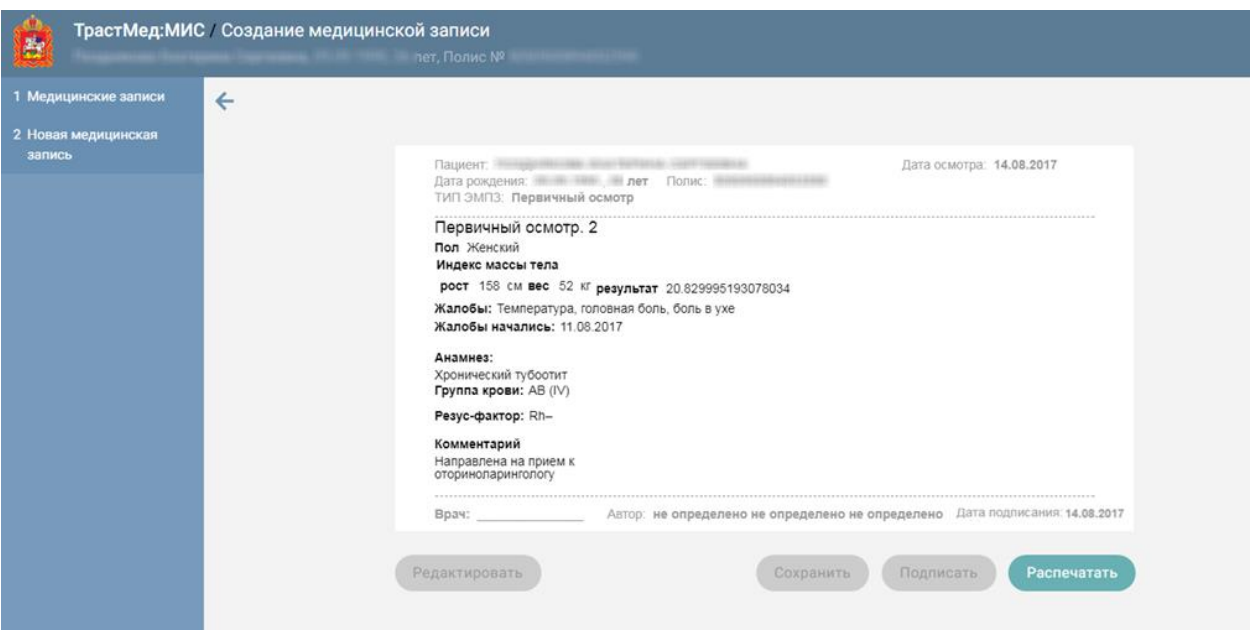

Рисунок 42. Просмотр подписанной ЭПМЗ

Для печати неподписанной ЭПМЗ нужно нажать кнопку

Подписать и распечатать

<span id="page-26-0"></span>[\(Рисунок 41\)](#page-25-1). Созданная запись будет сохранена и подписана. Откроется вкладка браузера с предварительным просмотром ЭПМЗ [\(Рисунок 43\)](#page-26-1). Дальнейшая печать осуществляется средствами браузера.

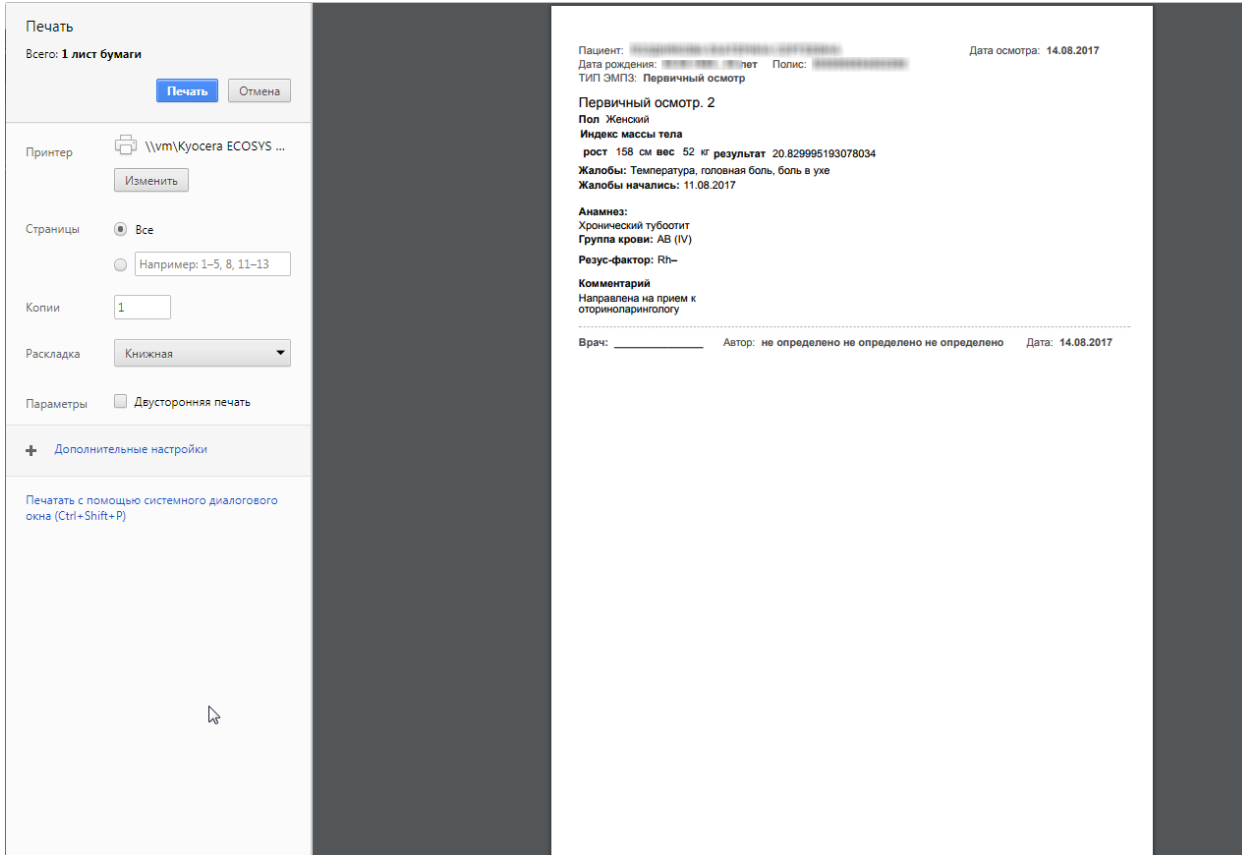

<span id="page-26-1"></span>Рисунок 43. Печать ЭПМЗ

Для печати подписанной ЭПМЗ нужно открыть ЭПМЗ и нажать кнопку **Распечатать** [\(Рисунок 42\)](#page-26-0). Также откроется вкладка предварительного просмотра ЭПМЗ [\(Рисунок 43\)](#page-26-1). Дальнейшая печать осуществляется средствами браузера.

Для возврата к списку медицинских записей нужно перейти на вкладку «Медицинские записи».

Для возврата к форме ТАП следует закрыть вкладку браузера с сервисом ЭПМЗ.

Сохранить и печать

 $\overline{\phantom{a}}$ 

### **2.5. Печать ТАП**

При необходимости ТАП можно распечатать, нажав кнопку

[\(Рисунок 7\)](#page-5-0). Можно выбрать сторону, которую нужно напечатать. Для этого нужно нажать

, откроется список, в котором нужно выбрать лицевую или оборотную сторону [\(Рисунок 44\)](#page-27-0).

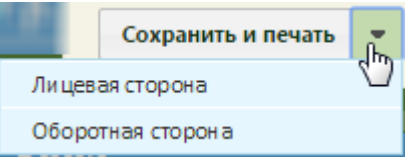

Рисунок 44. Выбор стороны талона для печати

<span id="page-27-0"></span>В новой вкладке браузера откроется печатная форма талона [\(Рисунок 45\)](#page-28-0).

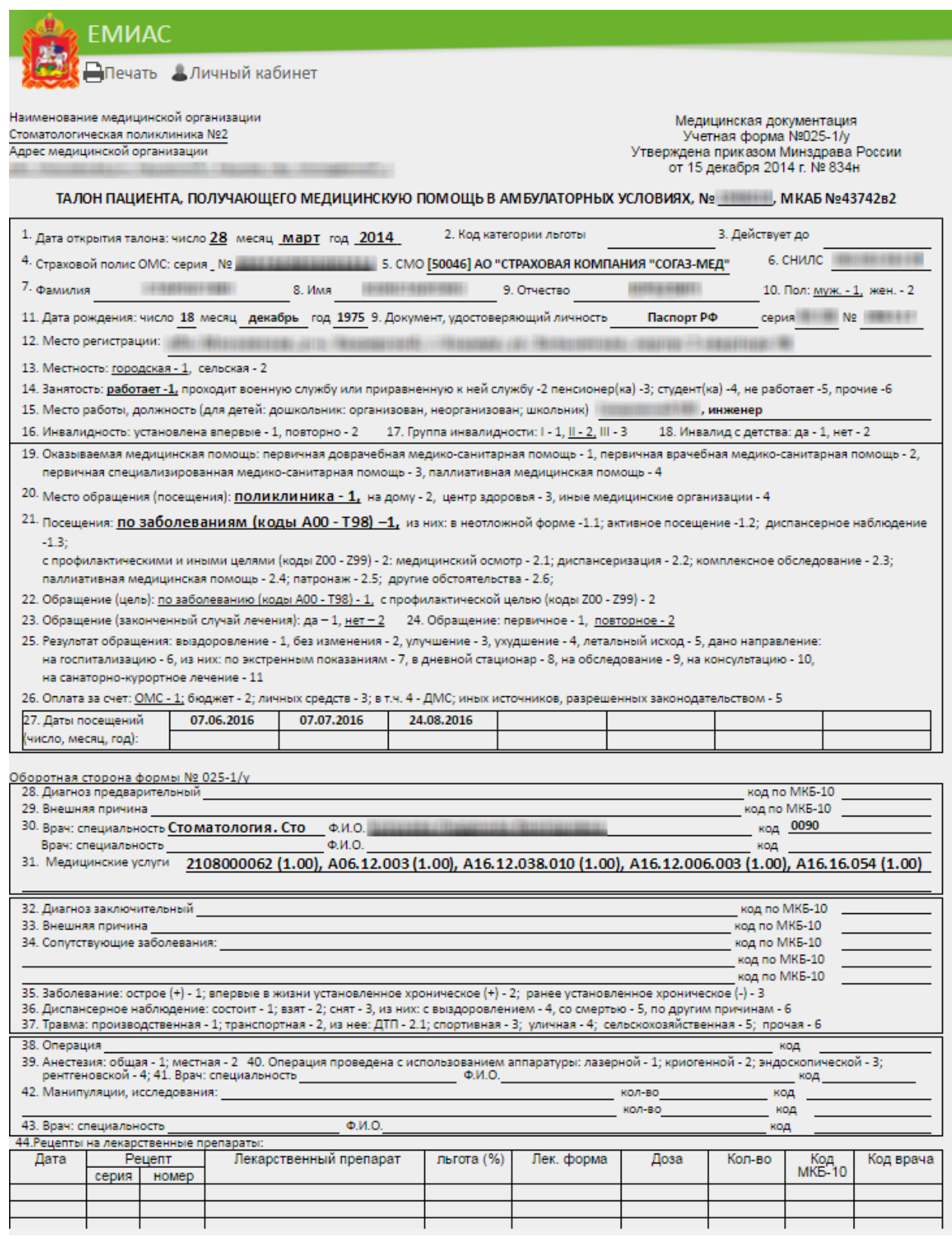

Рисунок 45. Печатная форма талона амбулаторного пациента

<span id="page-28-0"></span>Для печати нужно нажать . В браузере откроется вкладка с печатной формой документа [\(Рисунок 46\)](#page-29-0).

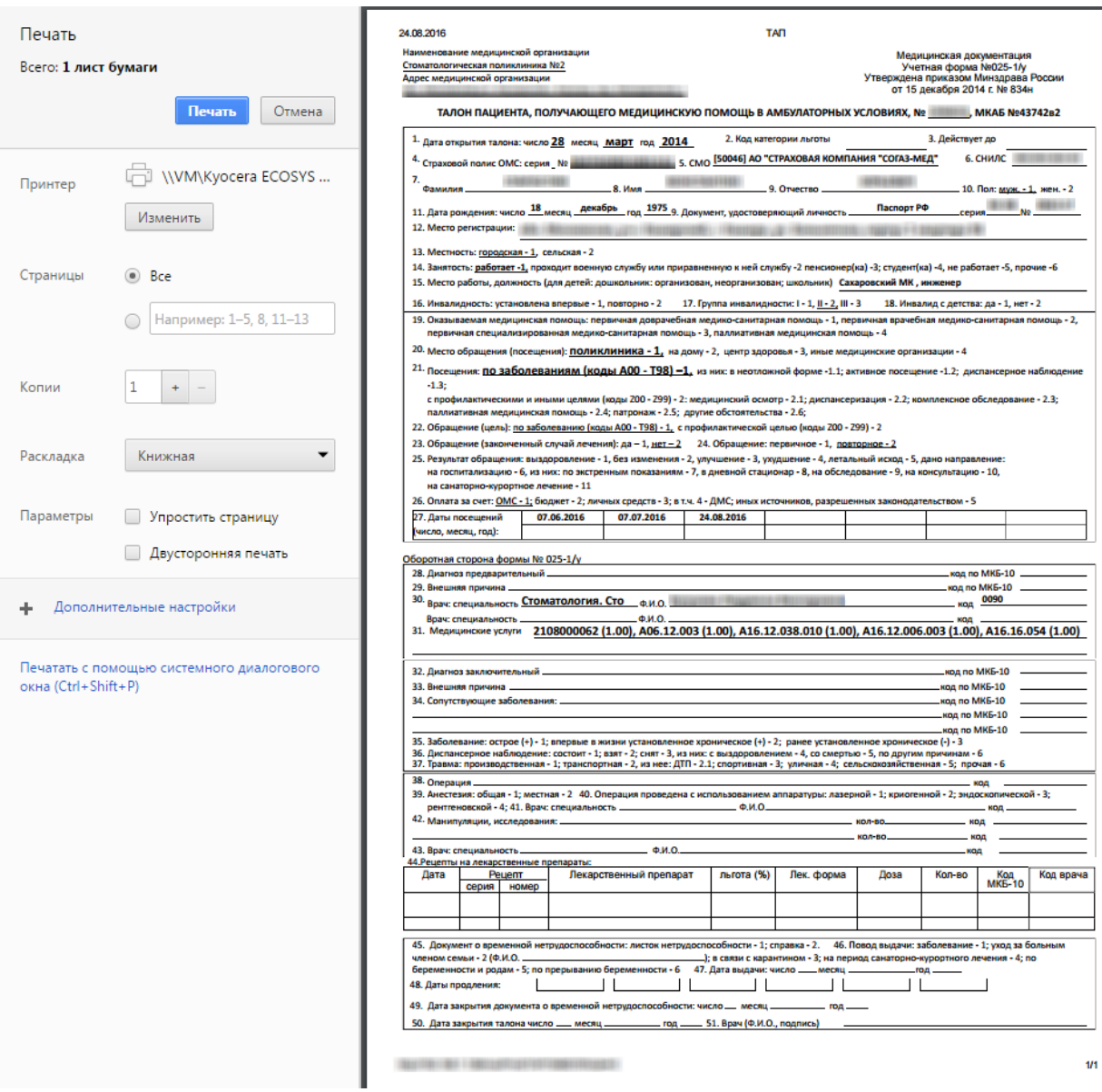

Рисунок 46. Печатная форма ТАП

<span id="page-29-0"></span>Дальнейшая печать производится стандартными средствами браузера.

### **2.6. Завершение оформления ТАП**

После того как нужная информация занесена на всех вкладках талона амбулаторного

талона, его нужно сохранить, нажав кнопку **Сохранить**, после чего откроется форма заключения, работа с которой описана в п. [3.](#page-31-0)

Если ТАП нужно закрыть как случай, то необходимо установить признак

Завершенный случай и указать дату закрытия (по умолчанию ставится текущая дата). При закрытии случая выполняется проверка на подписание всех имеющихся медицинских записей. Если в ТАП присутствуют неподписанные осмотры, то появится предупреждение об этом [\(Рисунок 47\)](#page-30-0).

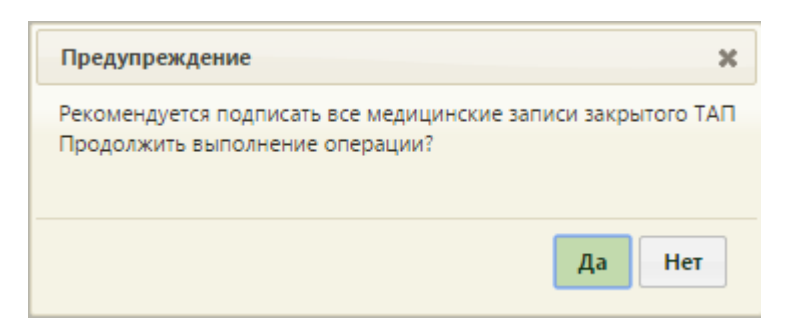

Рисунок 47. Предупреждение о наличии в ТАП неподписанных записей

<span id="page-30-0"></span>Для закрытия ТАП с неподписанными медицинскими записями следует нажать кнопку **да**, для отмены закрытия случая и перехода к подписи медицинских записей следует нажать кнопку .

ТАП можно удалить, если он не закрыт как случай и отсутствуют связанные с ним документы. Для того чтобы удалить ТАП, нужно вызвать его контекстное меню и выбрать пункт «Удалить» [\(Рисунок 48\)](#page-30-1). Удаление ТАП может понадобиться в случае неявки пациента на прием к врачу, если его прием и отмене записи на прием. ТАП удаляется на вкладке «Случаи» МКАБ.

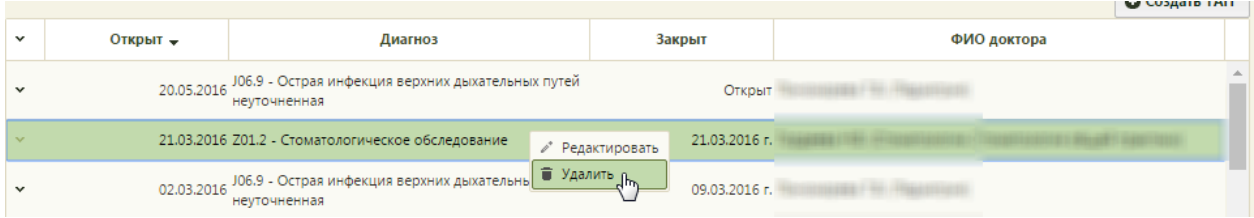

Рисунок 48. Выбор пункта «Удалить» в контекстном меню ТАП

<span id="page-30-1"></span>Появится форма, на которой нужно подтвердить удаление ТАП, нажав кнопку

[\(Рисунок 49\)](#page-30-2). Для отмены удаления нужно нажать кнопку **... Нет** 

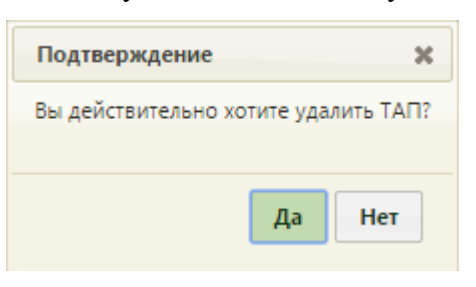

Рисунок 49. Форма подтверждения удаления ТАП

<span id="page-30-2"></span>Если ТАП закрыт как случай или у него имеются связанные документы, то появится форма с сообщением об ошибке [\(Рисунок 50,](#page-31-1) [Рисунок 51\)](#page-31-2).

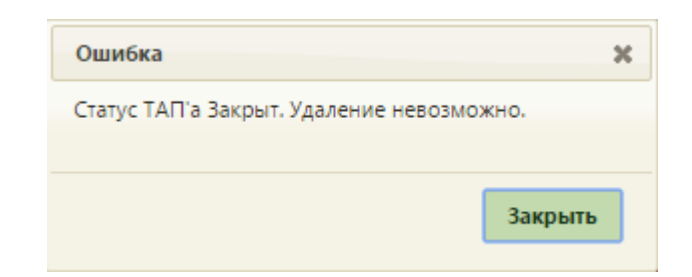

Рисунок 50. Сообщение об ошибке при удалении ТАП из-за его статуса

<span id="page-31-1"></span>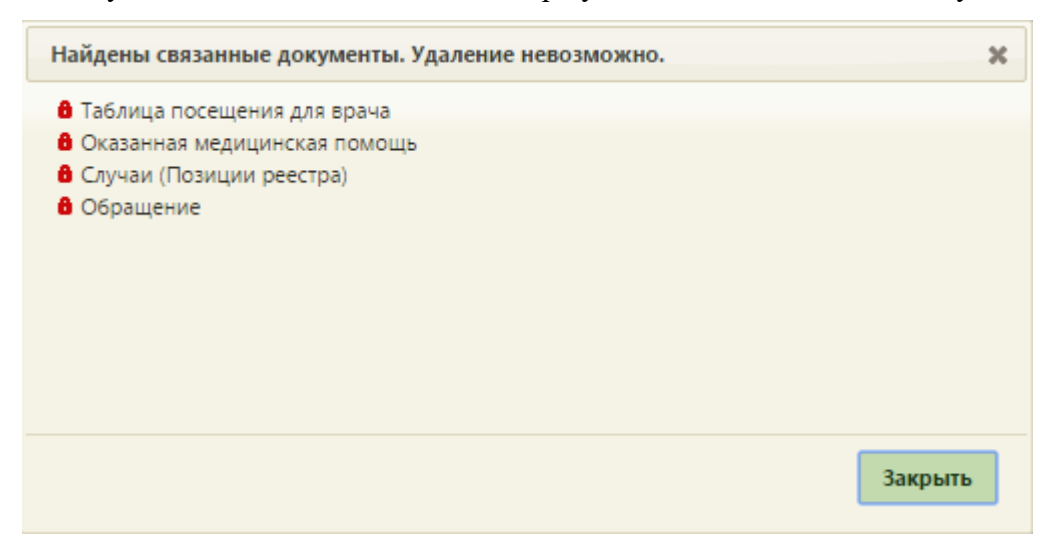

<span id="page-31-2"></span>Рисунок 51. Сообщение об ошибке при удалении ТАП из-за связанных документов

## <span id="page-31-0"></span>**3 ПЕЧАТЬ ЗАКЛЮЧЕНИЯ**

Для работы с заключением должны быть выполнены настройки, описанные в п. [4.](#page-36-0)

После того как в ТАП внесены данные на вкладки «Лицевая сторона», «Оборотная сторона», «Услуги», «Медицинские записи», следует распечатать заключение для пациента. Для этого необходимо на форме ТАП нажать кнопку «Сохранить» [\(Рисунок 52\)](#page-32-0).

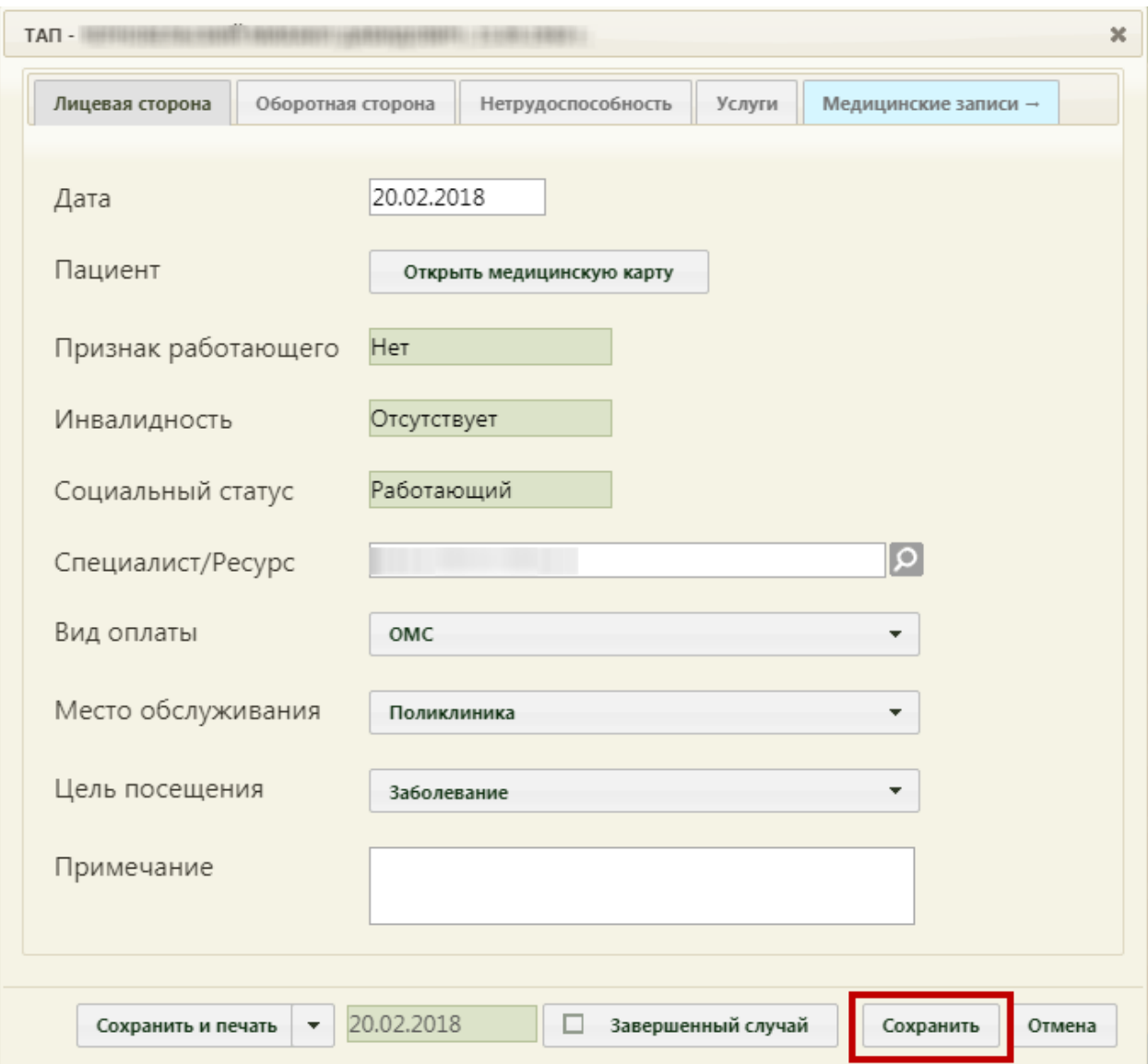

Рисунок 52. Нажатие кнопки «Сохранить» на форме ТАП

<span id="page-32-0"></span>Отобразится форма заключения, которую можно редактировать [\(Рисунок 53\)](#page-33-0).

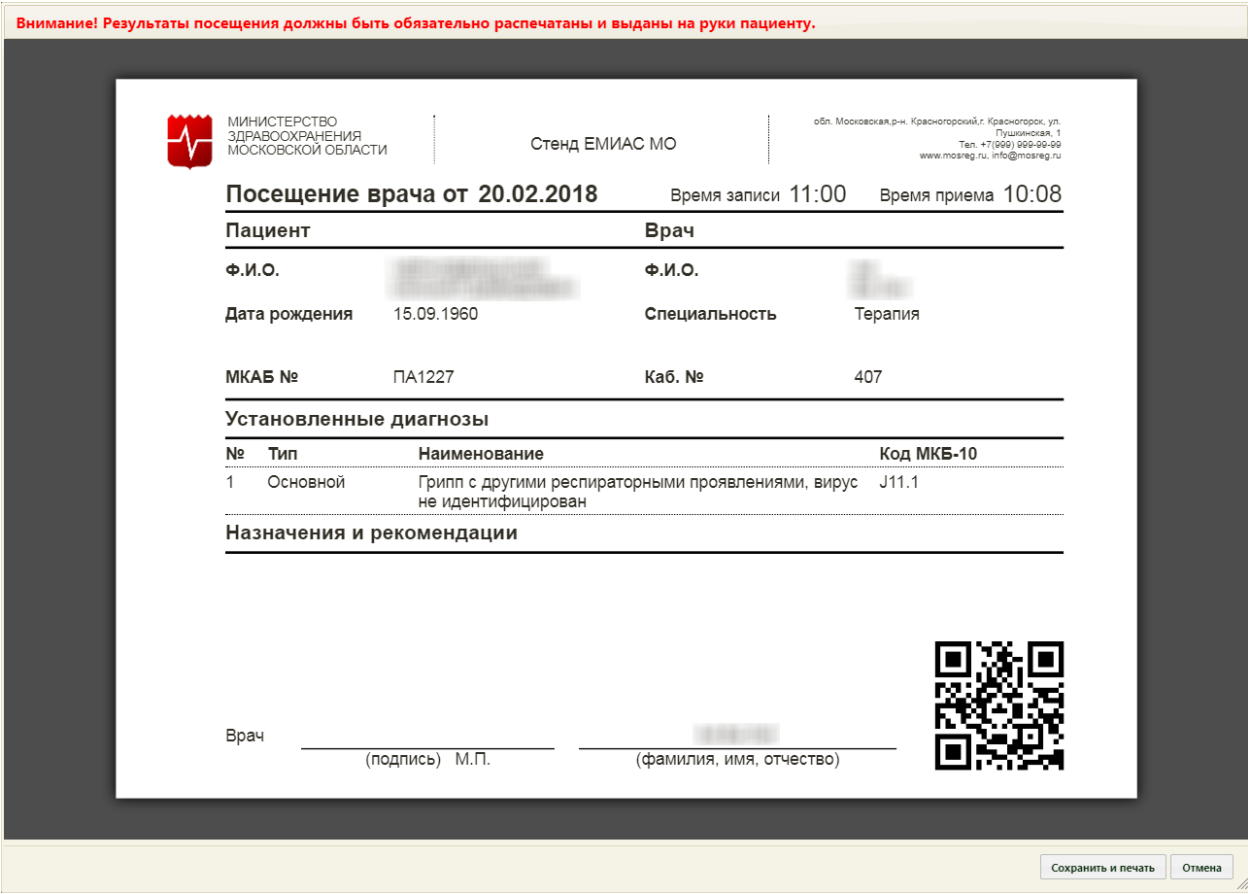

#### Рисунок 53. Форма заключения

<span id="page-33-0"></span>На форме заключения отображается информация об учреждении, данные пациента, врача, время записи (время, на которое был записан пациент) и время приема (фактическое время начала приема, когда врач нажал кнопку «Начать прием» [\(Рисунок 3\)](#page-2-0)), сведения об установленных диагнозах, а так же назначения и рекомендации.

Поле «Назначения и рекомендации» может быть заполнено автоматически, если в шаблоне осмотра пациента (ЭПМЗ на вкладке «Мед. записи» ТАП) были указаны рекомендации для пациента. Поле также можно заполнить вручную с клавиатуры – для этого необходимо установить курсор мыши в поле и начать вводить текст [\(Рисунок 54\)](#page-33-1).

#### Назначения и рекомендации

```
1. Отдых
```
2. Витаминный комплекс Т

<span id="page-33-1"></span>Рисунок 54. Ввод рекомендаций в поле «Назначения и рекомендации» на форме заключения

Другие поля заполнять на форме нельзя, все данные автоматически загружаются в заключение из ТАП.

**Внимание!** Форма заключения с возможностью редактирования доступна пользователю до первой печати заключения (описано далее). После того как заключение будет распечатано, пользователю будет доступна форма заключения только с возможностью просмотра и повторной печати.

После ввода назначений и рекомендаций в поле «Назначения и рекомендации» следует сохранить и распечатать заключение, нажав кнопку сохранить и печать [\(Рисунок](#page-33-0) **[53](#page-33-0)**).

Откроется вкладка браузера с печатной формой заключения [\(Рисунок 55\)](#page-34-0). Дальнейшая печать выполняется средствами браузера при помощи кнопки «Печать».

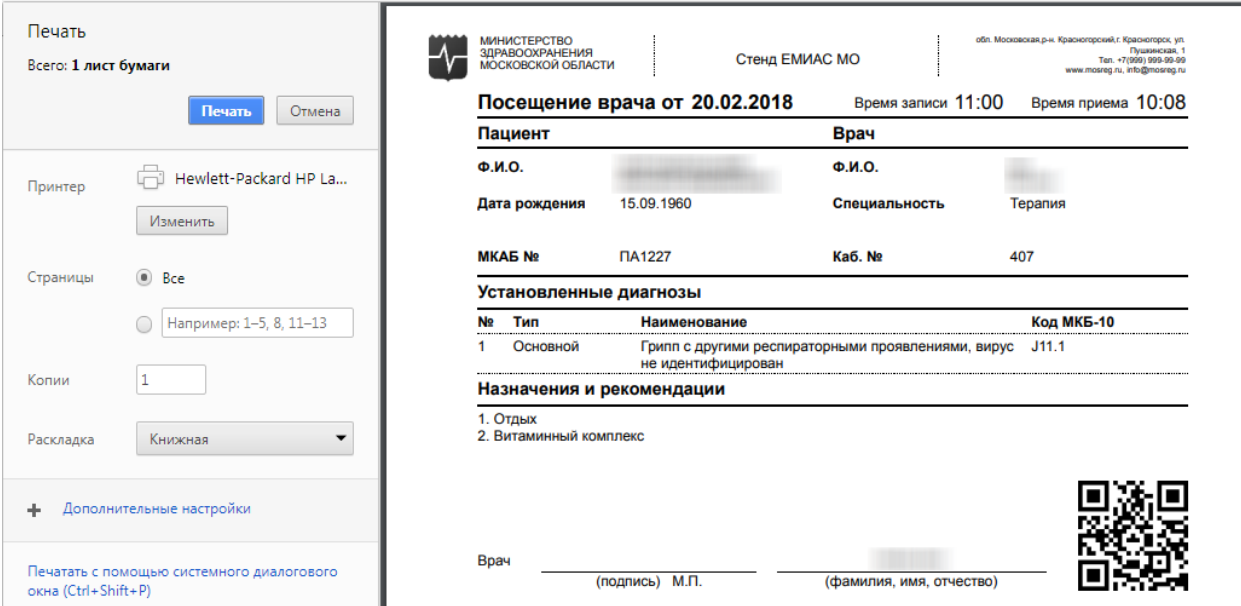

Рисунок 55. Печатная форма заключения

<span id="page-34-0"></span>После нажатия кнопки печати вкладка с печатной формой заключения закроется, также закроется форма заключения и ТАП. Будет осуществлен возврат к сетке расписания.

Если печатать заключение нет необходимости, то форму с ним можно закрыть, нажав кнопку  $\Box$  Отмена [\(Рисунок 53\)](#page-33-0). В таком случае при следующем сохранении ТАП снова откроется форма заключения.

Распечатанное заключение можно повторно открыть для просмотра и печати. Для этого необходимо нажать левой кнопкой мыши по ячейке расписания с пациентом – отобразится меню записи, в котором необходимо выбрать пункт «Распечатать посещение» [\(Рисунок 56\)](#page-35-0).

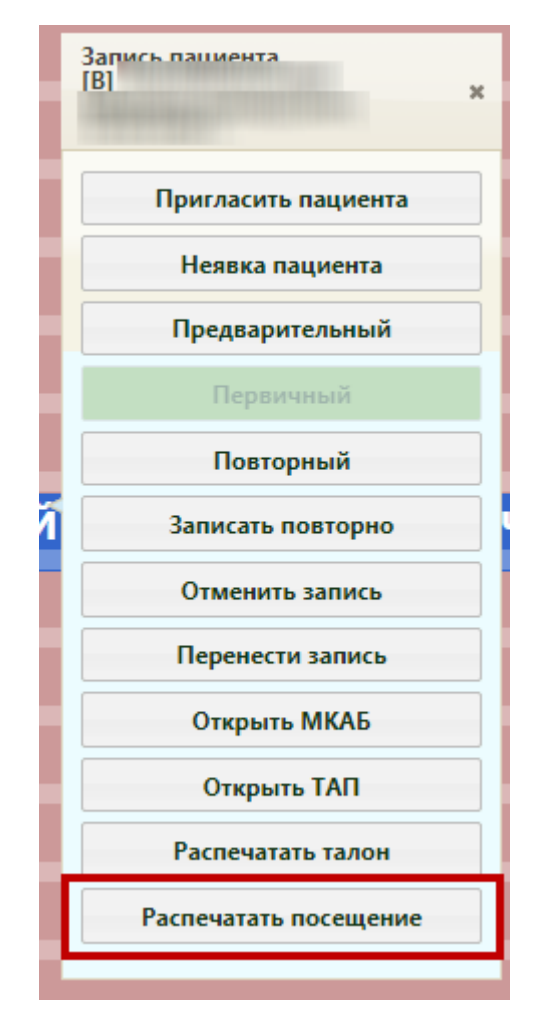

Рисунок 56. Кнопка печати посещения в меню записи

<span id="page-35-0"></span>В новой вкладке браузера откроется форма заключения, которую уже нельзя редактировать, можно только просмотреть и распечатать [\(Рисунок 57\)](#page-36-1). Для печати следует

нажать кнопку  $\Box$   $\Box$   $\Box$   $\Box$  расположенную под формой. После нажатия кнопки печати откроется вкладка браузера с печатной формой, дальнейшая печать выполняется средствами браузера [\(Рисунок 55\)](#page-34-0).

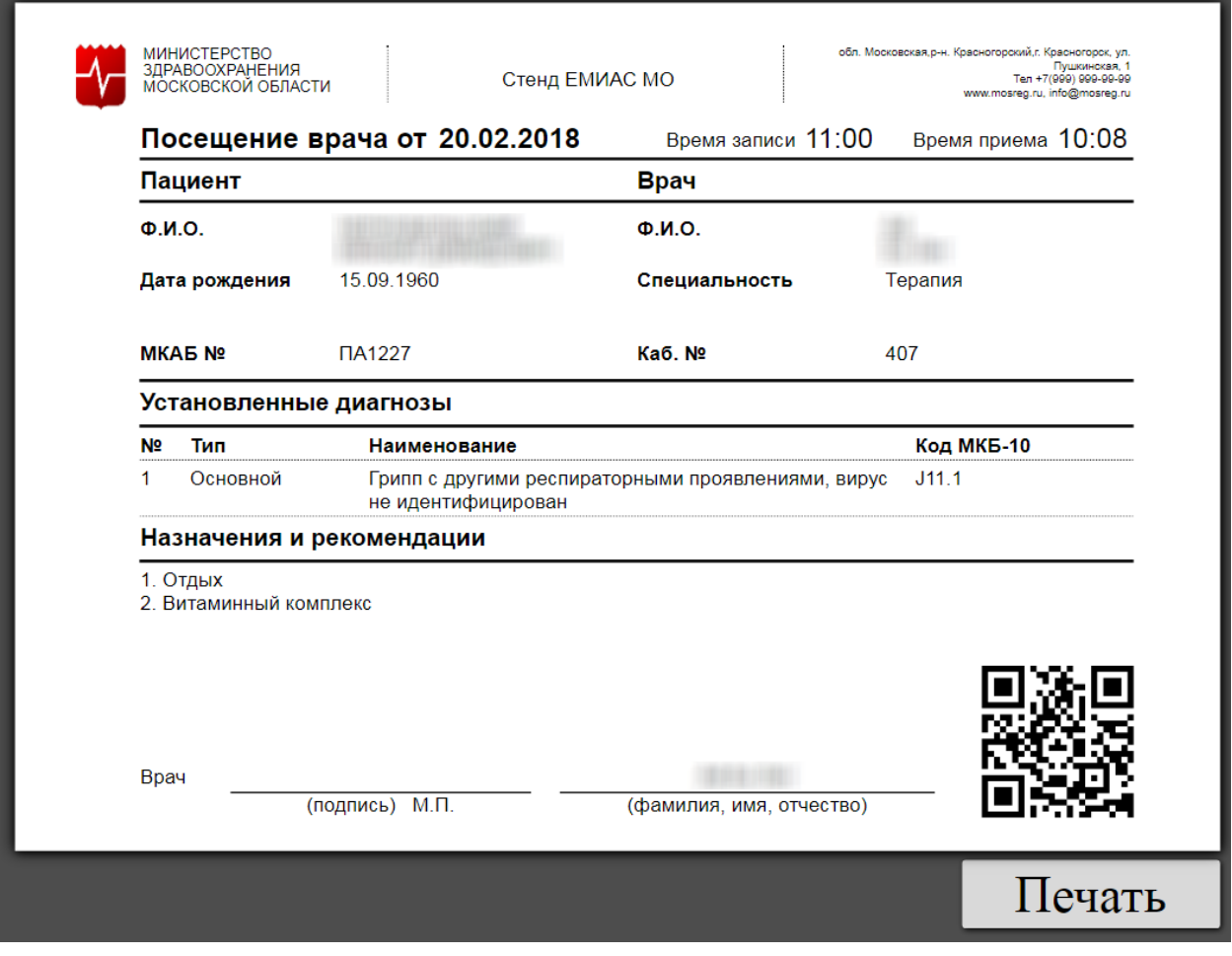

Рисунок 57. Форма заключения, открытая из меню записи

# <span id="page-36-1"></span><span id="page-36-0"></span>**4 НАСТРОЙКИ ДЛЯ РАБОТЫ ЗАКЛЮЧЕНИЯ**

Для того чтобы пользователю была доступна работа с заключением, в Системе должны быть выполнены следующий настройки:

- 1. Пользователю должна быть назначена одна из ролей: Врач, Доврачебный прием, Выписной центр (назначение ролей описано в п. 3.4.1 Руководства администратора ЕМИАС МО).
- 2. Должна быть включена системная настройка «Печать заключения ТАП (МО)». Настройка считается включенной, если в ней указано значение «1». Для того чтобы включить настройку, необходимо в режиме администрирования перейти в раздел «Системные настройки» [\(Рисунок 58\)](#page-36-2).

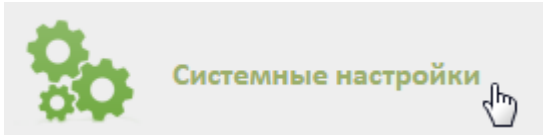

<span id="page-36-2"></span>Рисунок 58. Выбор пункта «Системные настройки» в администрировании Загрузится страница раздела с системными настройками, на которой в поле поиска необходимо ввести наименование или часть наименования настройки «Печать заключения

ТАП (МО)», нажать кнопку [\(Рисунок 59\)](#page-37-0). Отобразится список настроек в соответствии с условием поиска.

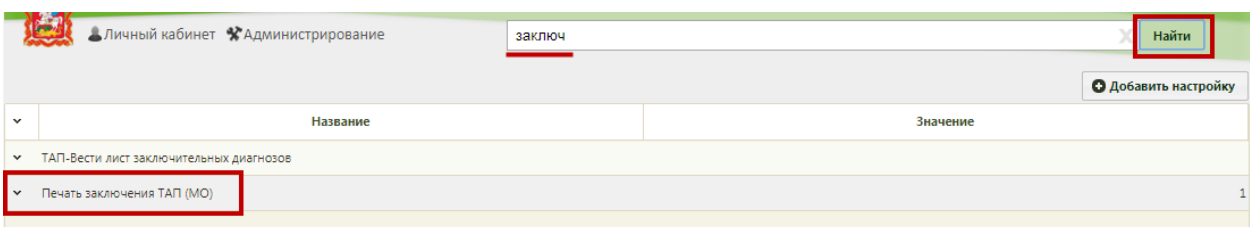

Рисунок 59. Поиск настройки «Печать заключения ТАП (МО)»

<span id="page-37-0"></span>Необходимо открыть настройку на редактирование, вызвав правой кнопкой мыши контекстное меню и выбрав в нем пункт «Редактировать» [\(Рисунок 60\)](#page-37-1).

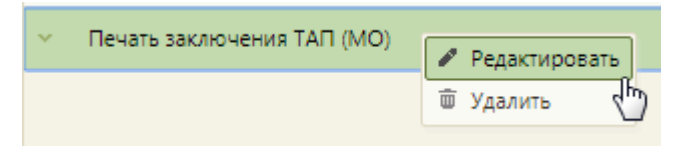

Рисунок 60. Открытие настройки на редактирование

<span id="page-37-1"></span>Отобразится форма «Системная настройка» для настройки «Печать заключения ТАП

(МО)». Необходимо в поле «Значение» ввести «1», нажать кнопку [\(Рисунок](#page-37-2)  **[61](#page-37-2)**).

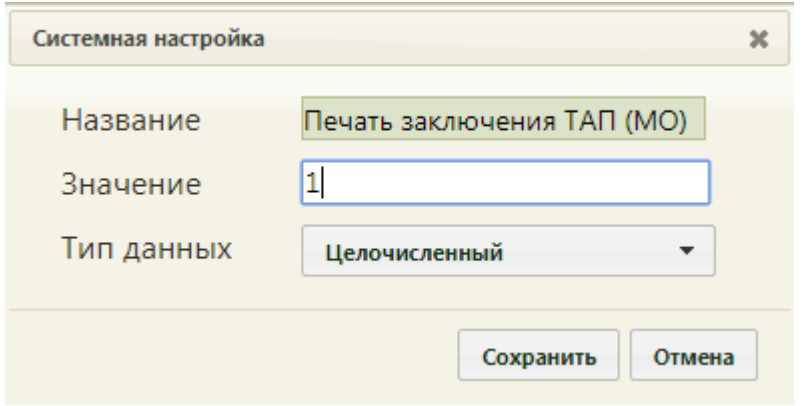

<span id="page-37-2"></span>Рисунок 61. Системная настройка «Печать заключения ТАП (МО)» Форма настройки закроется. Настройка будет включена.